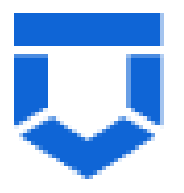

# **ГОСУДАРСТВЕННАЯ ИНФОРМАЦИОННАЯ СИСТЕМА «ТИПОВОЕ ОБЛАЧНОЕ РЕШЕНИЕ ПО АВТОМАТИЗАЦИИ КОНТРОЛЬНО-НАДЗОРНОЙ ДЕЯТЕЛЬНОСТИ» (ГИС ТОР КНД)**

**Подсистема ГСН**

**Модуль «Кабинет ГСН»**

**Инструкция по работе с типовыми процессами проведения профилактических мероприятий модуля «Кабинет ГСН»**

**2023 год**

# **СОДЕРЖАНИЕ**

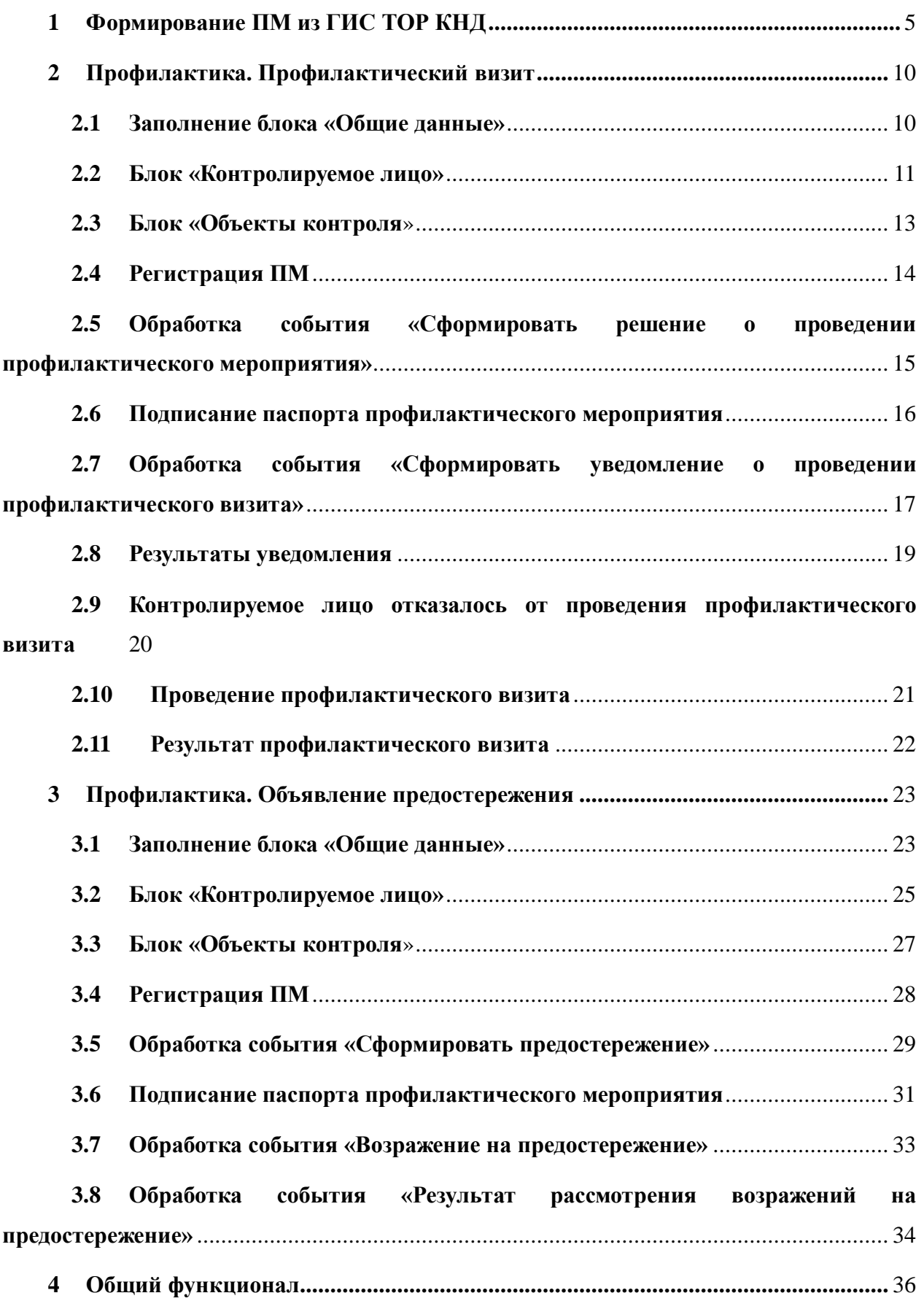

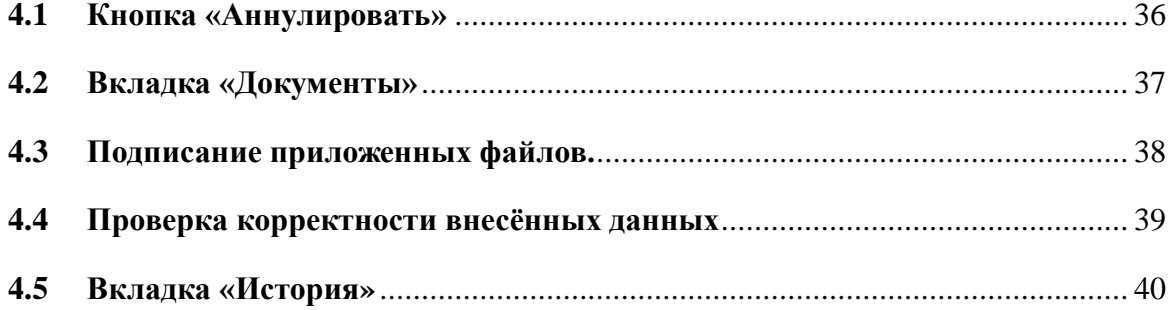

# **ПЕРЕЧЕНЬ ТЕРМИНОВ И СОКРАЩЕНИЙ**

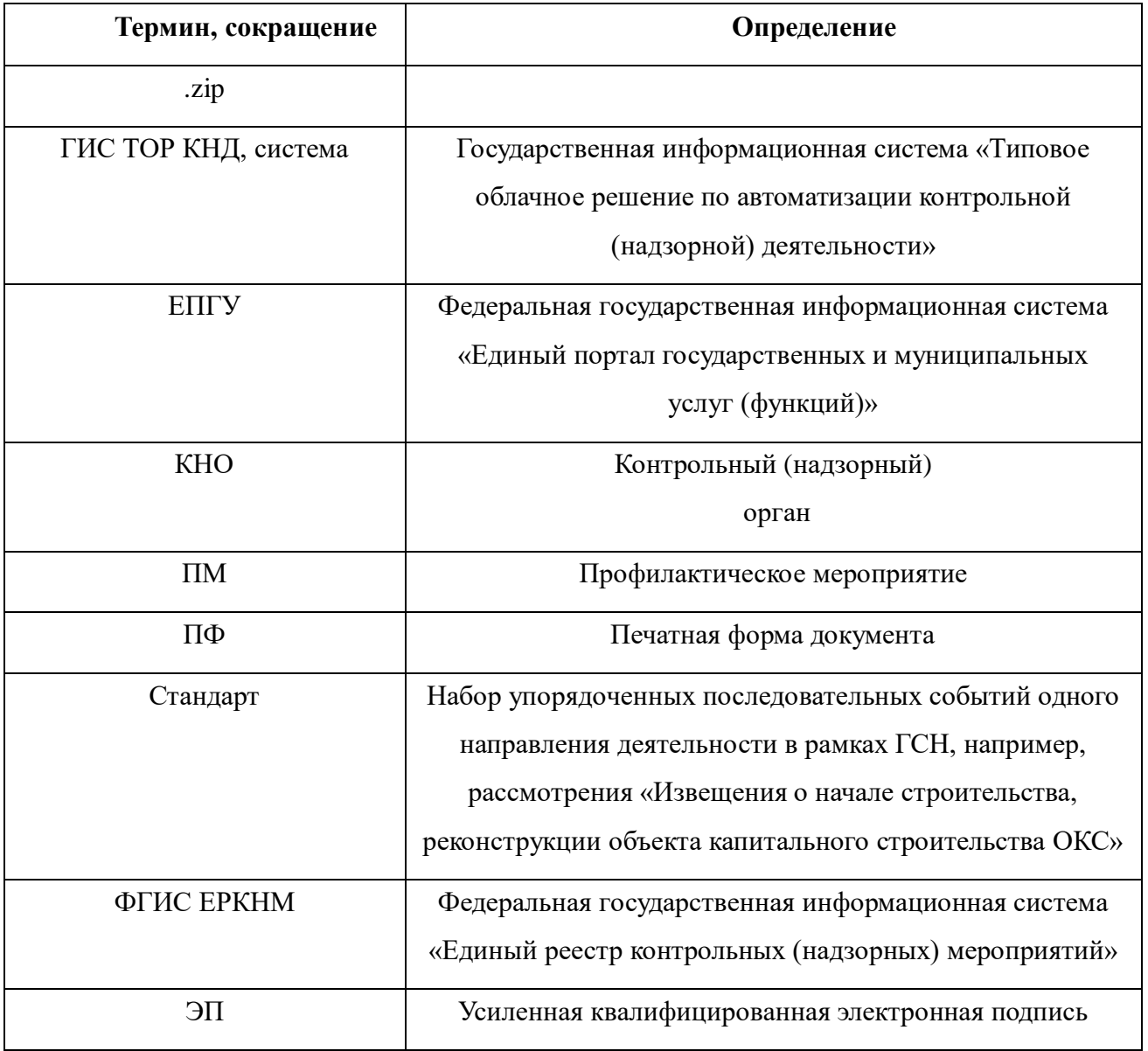

# <span id="page-4-0"></span>**1 Формирование ПМ из ГИС ТОР КНД**

Для начала работы авторизуйтесь в системе ГИС ТОР КНД. Для этого необходимо перейти по ссылке<https://tor.knd.gov.ru/> и нажать кнопку «Вход в ГИС ТОР КНД» (Рисунок 1). Далее нажмите кнопку «Вход через ЕСИА», введите данные учетной записи ЕПГУ и нажмите кнопку «Войти» (Рисунок 2). Перейдите в модуль «Кабинет ГСН», выбрав соответствующий блок (Рисунок 3).

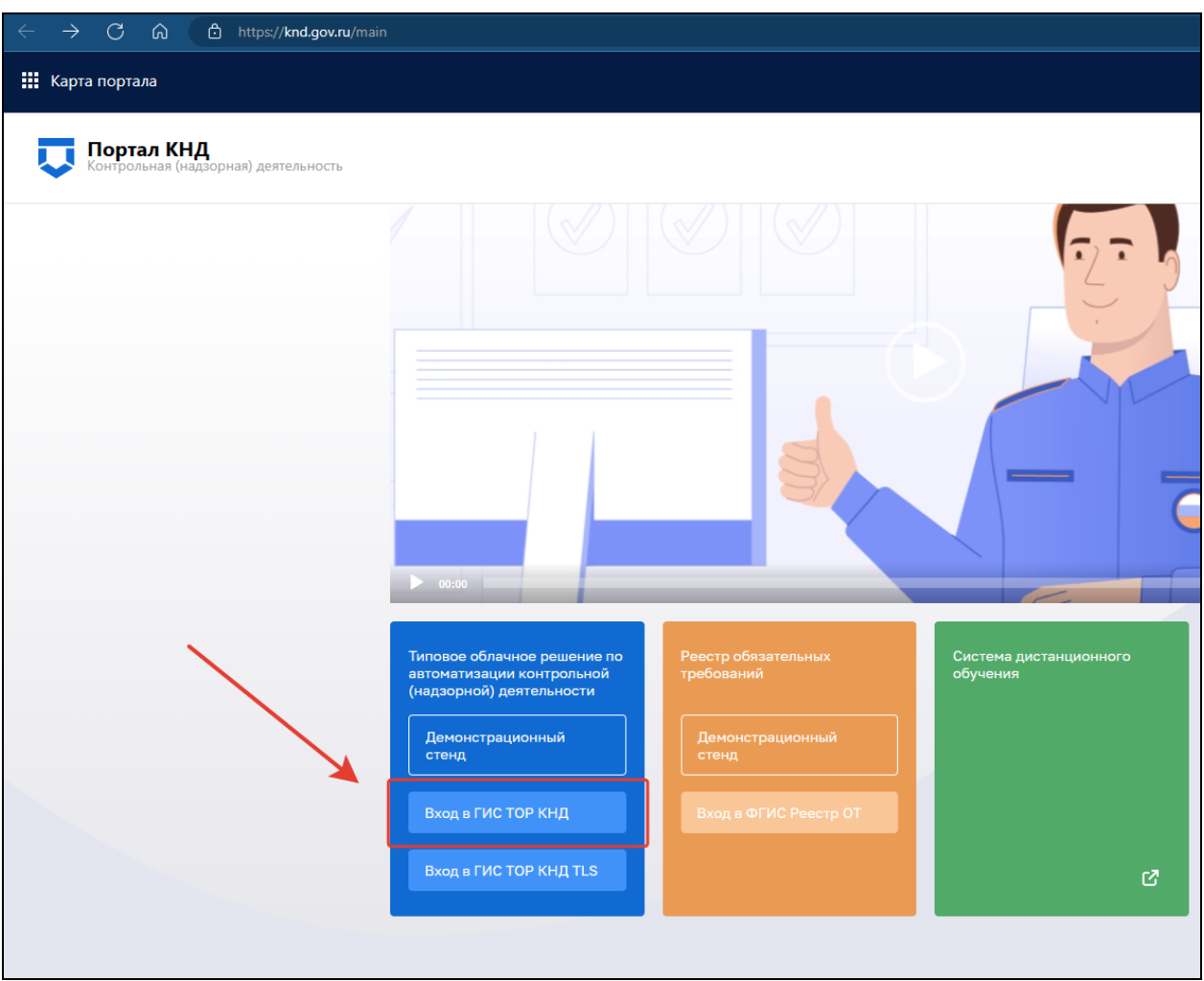

Рисунок 1. Вход в ГИС ТОР КНД

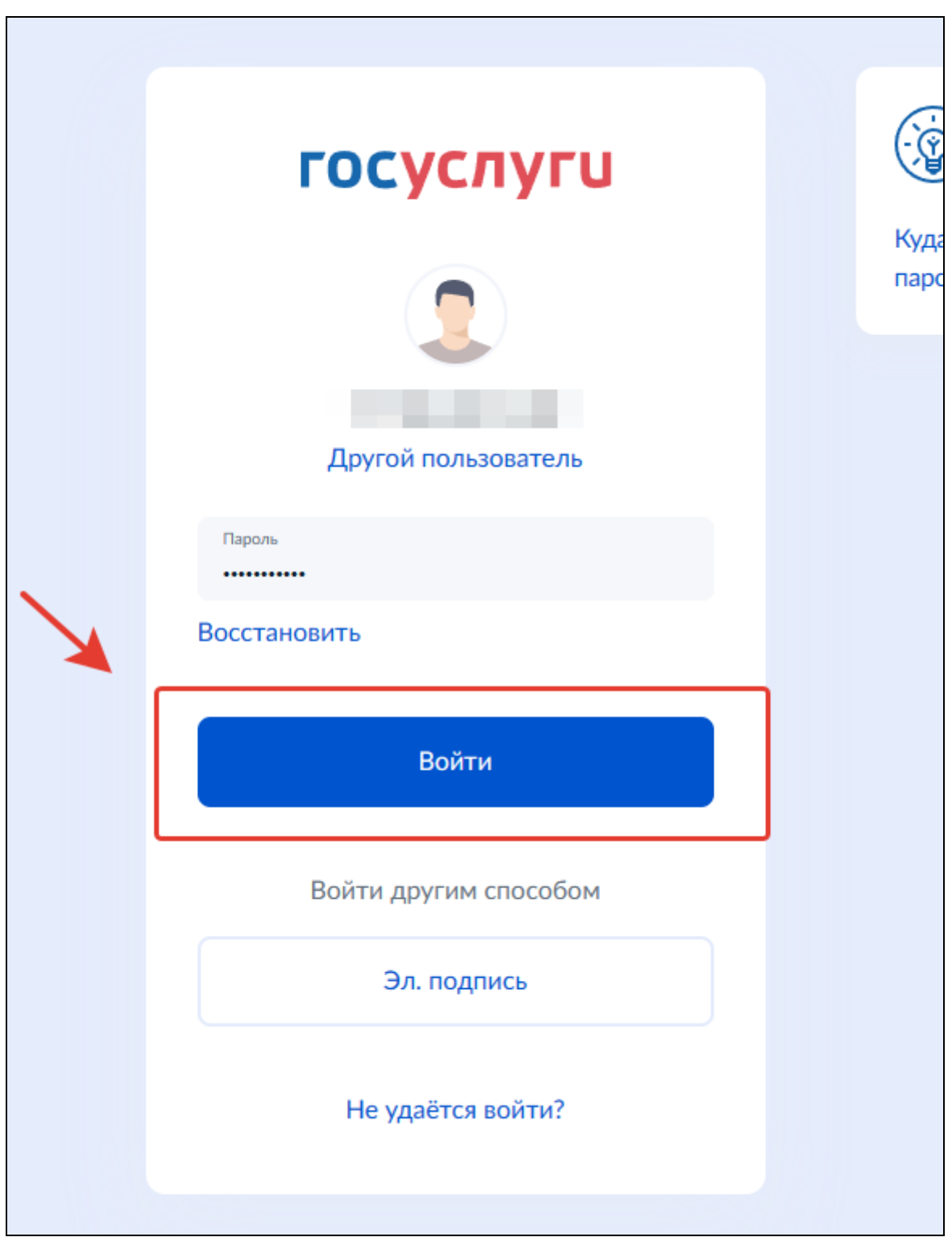

Рисунок 2. Ввод данных учетной записи ЕПГУ

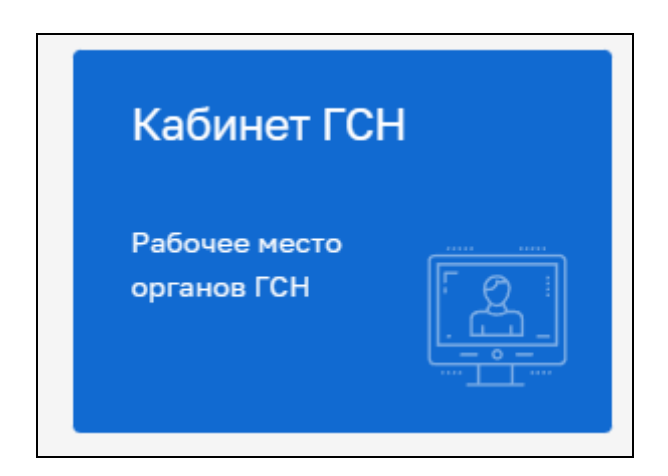

Рисунок 3. Выбор модуля

Далее необходимо в меню слева выбрать раздел «**Профилактические мероприятия**» (Рисунок 4). Откроется список всех ПМ, заведённых в системе, отнесенных к КНО, под ролью которого авторизовался пользователь.

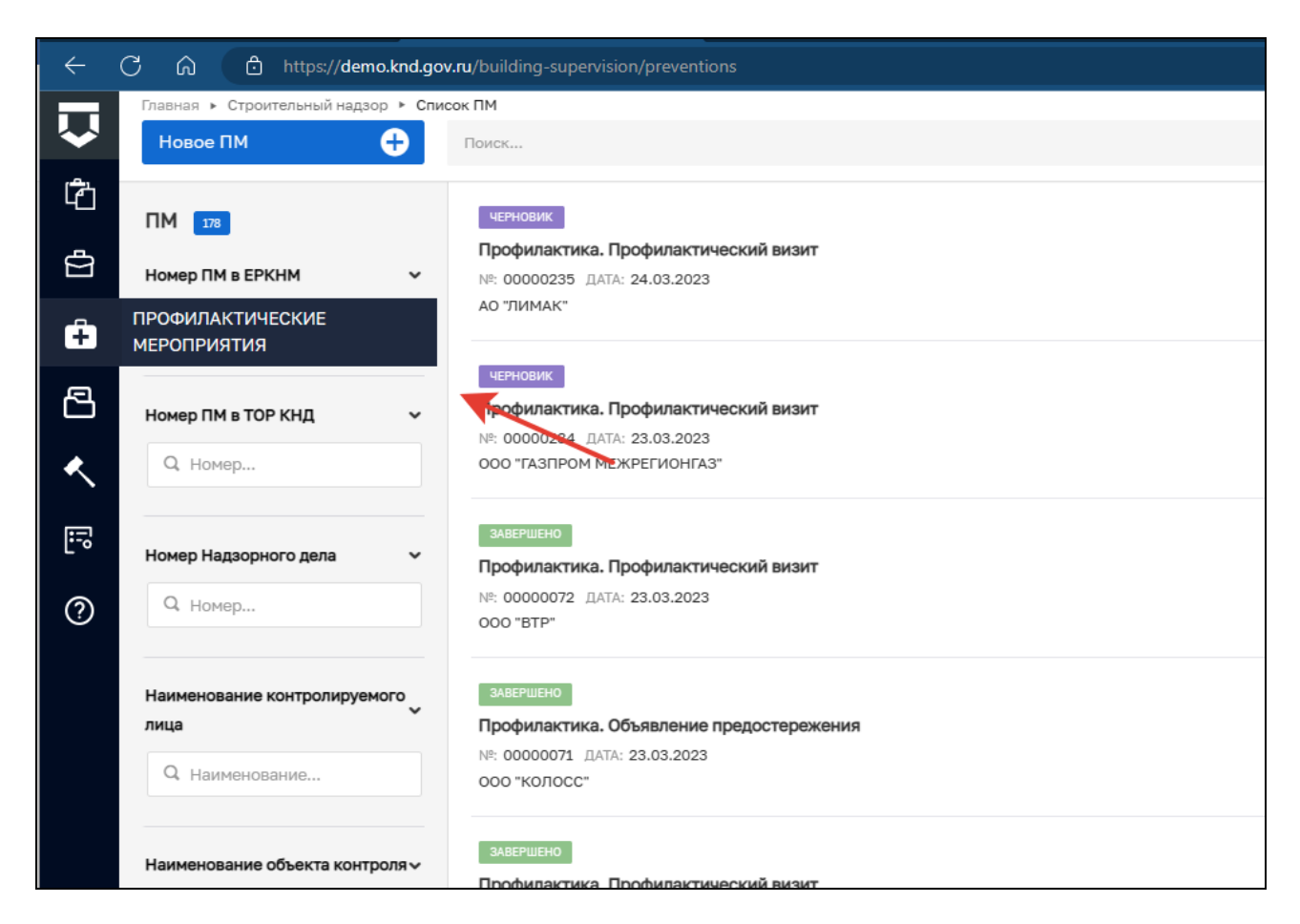

Рисунок 4. Выбор раздела

С помощью фильтров в навигационной панели можно выбрать ПМ по заданным критериям. В нашем случае мы рассмотрим создание нового ПМ. Для этого необходимо в левом верхнем углу нажать кнопку «**Новое ПМ**» (Рисунок 5).

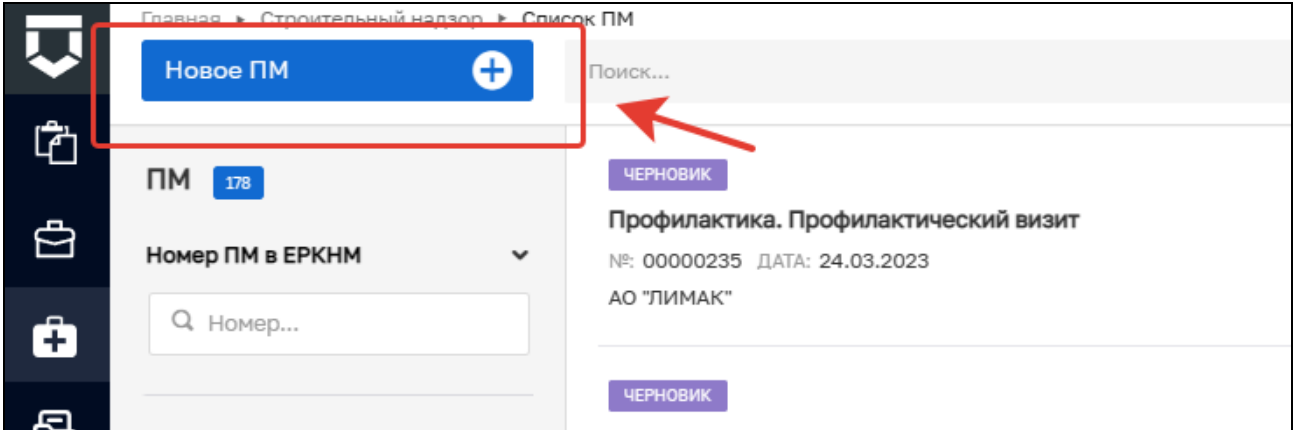

Рисунок 5. Новое ПМ

Далее откроется список Стандартов, просмотреть подробную информацию по Стандарту можно в правой части экрана, предварительно выбрав интересующий вас стандарт ПМ (Рисунок 6).

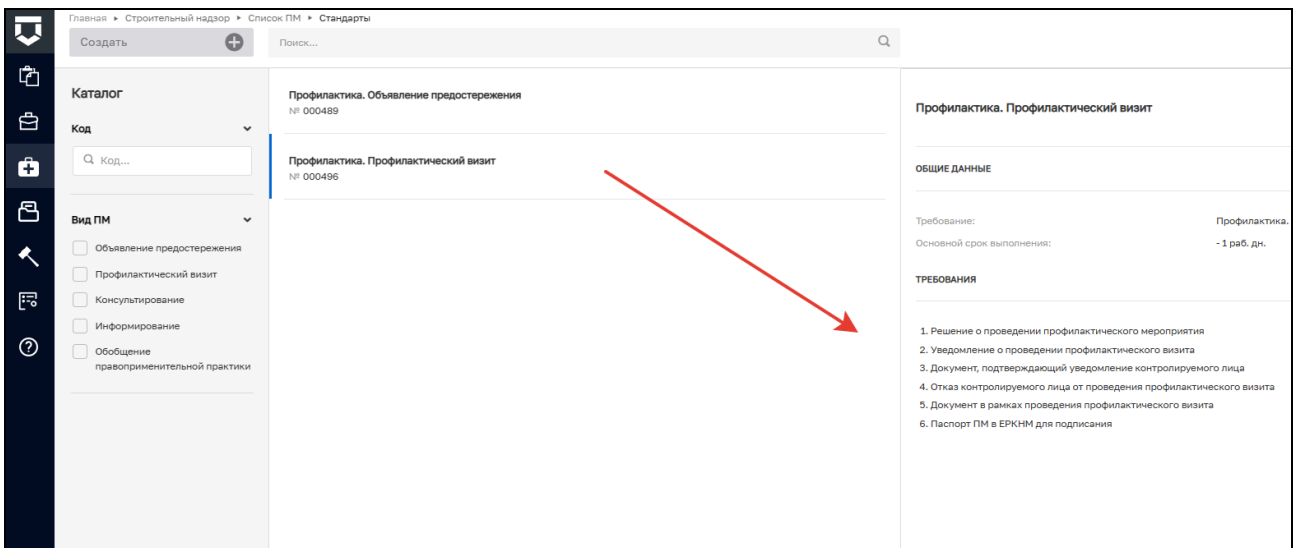

Рисунок 6. Выбор Стандарта

После выбора подходящего стандарта необходимо нажать кнопку «Создать». Кнопка появляется при наведении курсора на необходимый стандарт (Рисунок 7).

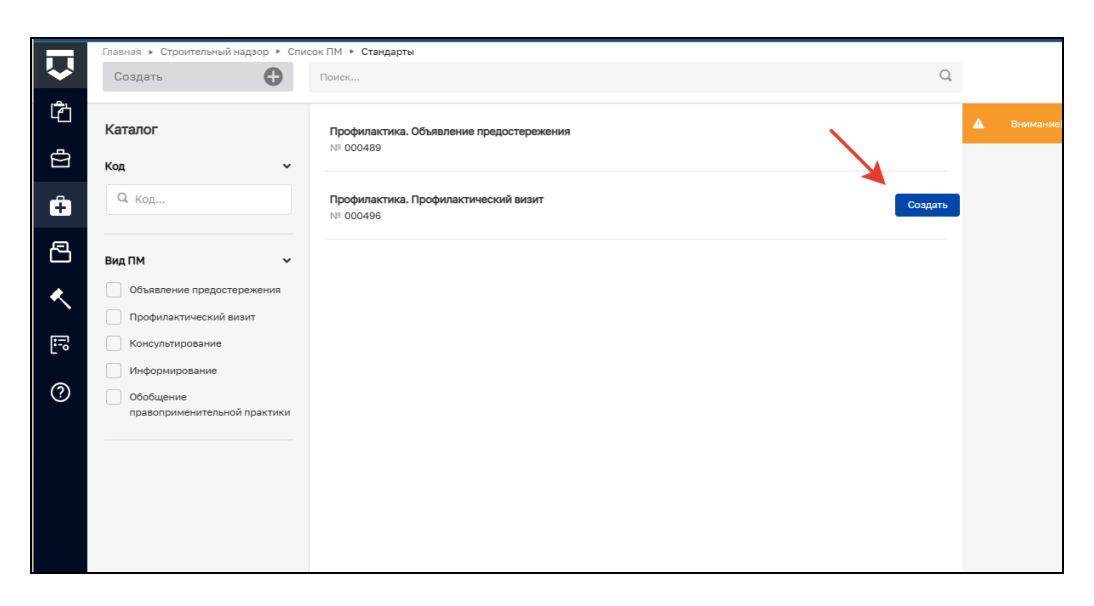

Рисунок 7. Создание ПМ из стандарта

После чего откроется предзаполненная форма ПМ (поля предзаполняются в соответствии с выбранным стандартом) (Рисунок 8).

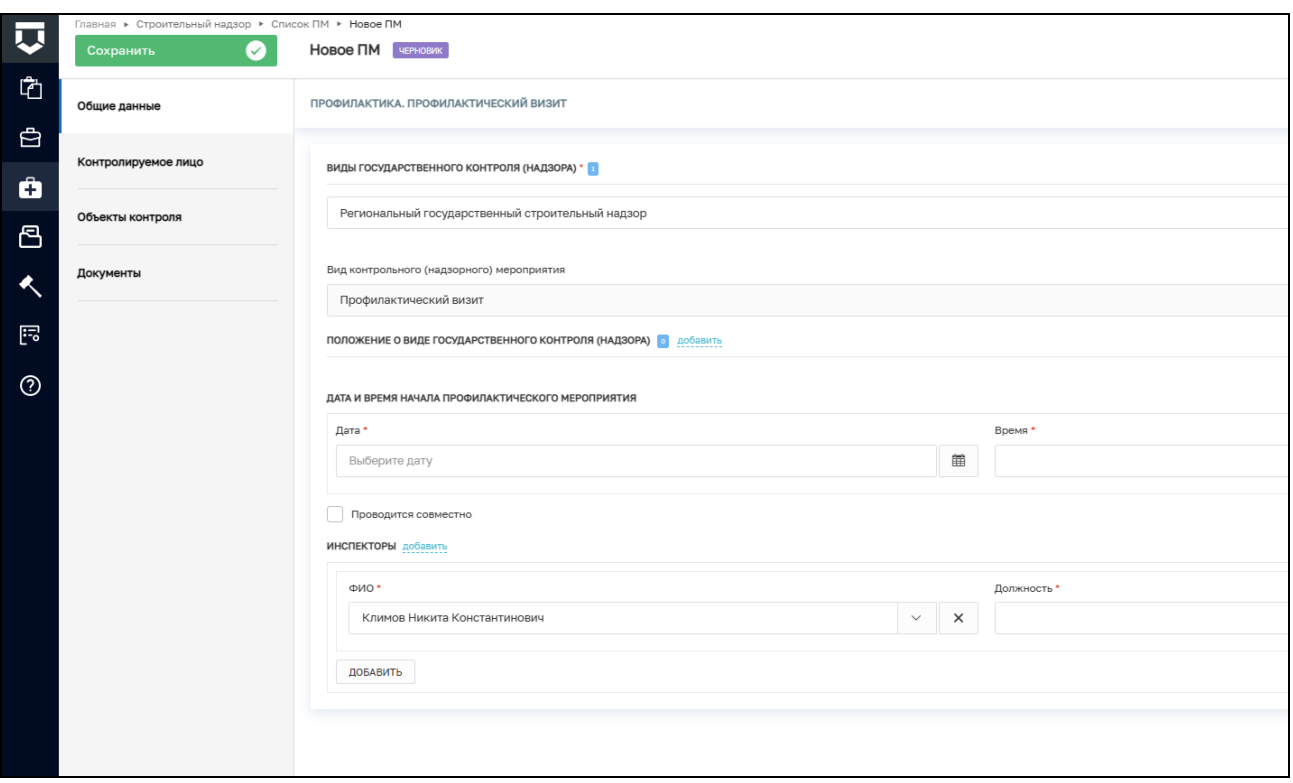

Рисунок 8. Предзаполненная форма ПМ

# <span id="page-9-0"></span>**2 Профилактика. Профилактический визит**

# **2.1 Заполнение блока «Общие данные»**

<span id="page-9-1"></span>При выборе стандарта ПМ «ГСН. Профилактический визит» в открывшемся окне поля «Виды государственного контроля (надзора)» и «Вид контрольного (надзорного) мероприятия» заполняются автоматически на основе значений стандарта ПМ, который был выбран ранее (Рисунок 9).

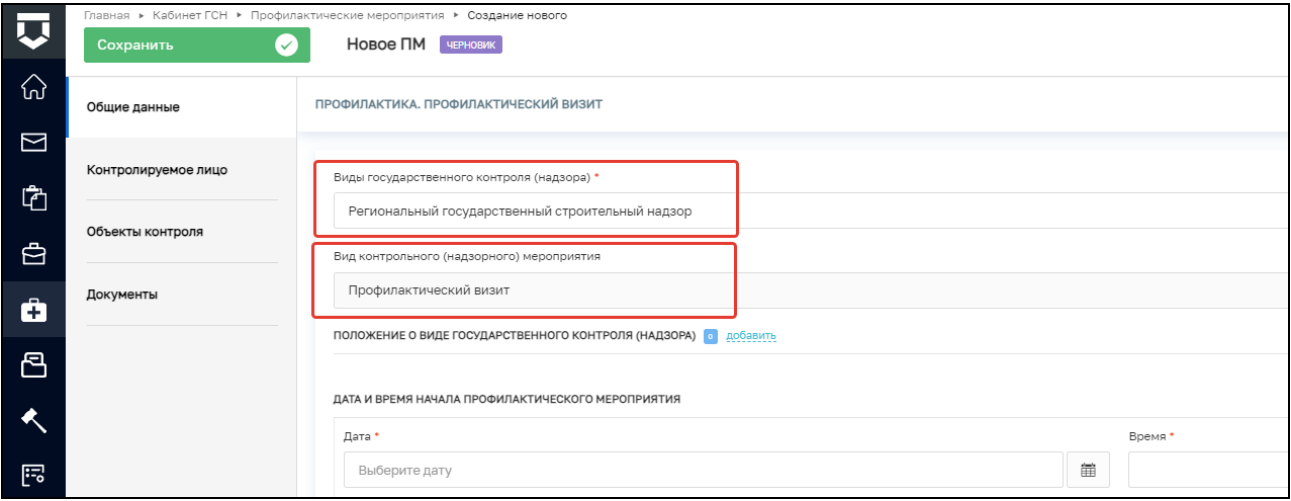

# Рисунок 9. Предзаполненный ПМ

В поле **«**Положение о виде государственного контроля (надзора)» необходимо нажать кнопку «Добавить» и выбрать необходимое значение из выпадающего списка (Рисунок 10). Существует возможность добавления нескольких значений.

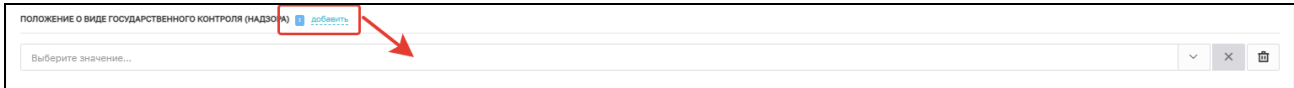

Риснок 10. Положение о виде государственного контроля (надзора)

Далее необходимо заполнить следующие поля, которые являются обязательными для заполнения (Рисунок 11):

Дата – необходимо указать дату проведения ПМ;

Время – необходимо указать время проведения ПМ.

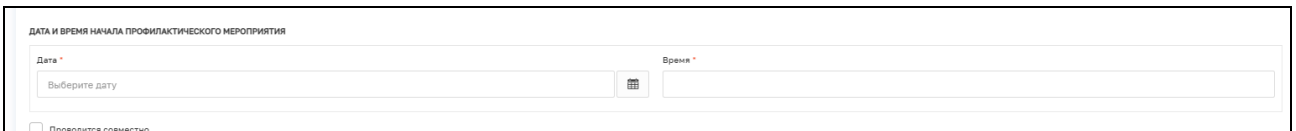

Рисунок 11. Заполнение полей «Дата» и «Время»

Если проверка проводится совместно с другим КНО, то необходимо отметить в ячейке «Проводится совместно» и выбрать нужный КНО из справочника (Рисунок 12).

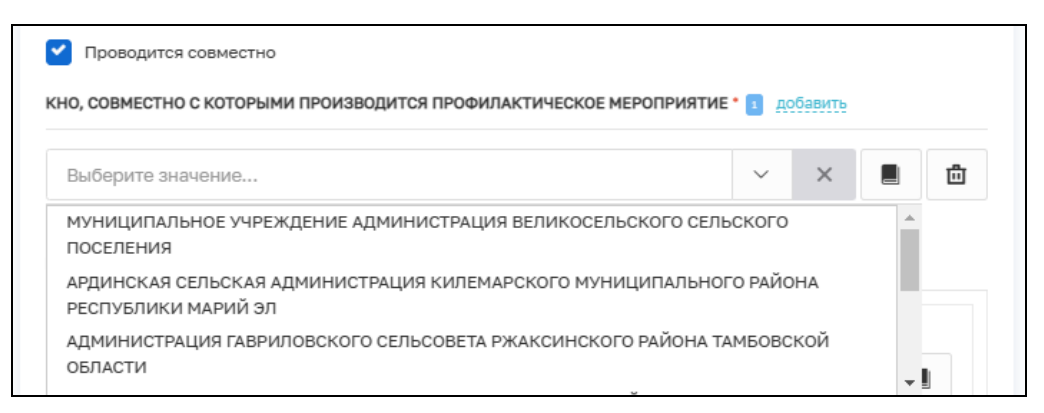

Рисунок 12. Совместная проверка

По умолчанию в поле «ФИО» подставляется текущий пользователь (инициатор создания ПМ). В случае, если нужно добавить других инспекторов, нужно нажать кнопку **«**Добавить» (Рисунок 13):

> ФИО – значение поля выбирается из справочника, содержащего данные сотрудников КНО;

> Должность – значение поля выбирается из справочника, содержащего данные сотрудников КНО.

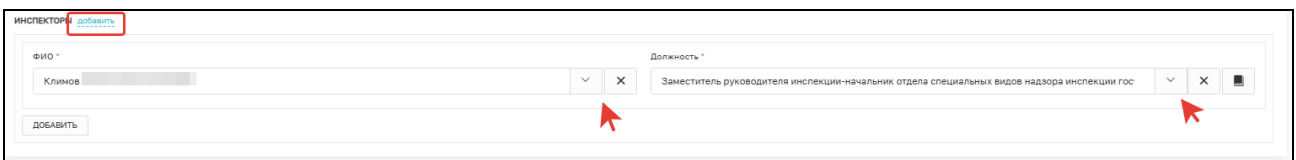

Рисунок 13. Информация об инспекторах

# 2.2 **Блок «Контролируемое лицо»**

<span id="page-10-0"></span>Для добавления сведений о контролируемом лице нажмите на кнопку «Добавить» в блоке «Контролируемое лицо» (Рисунок 14).

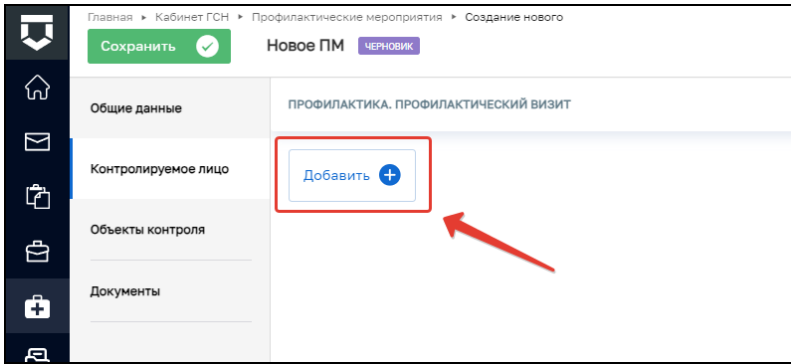

Рисунок 14 – Добавление застройщика

В окне «Контролируемое лицо» выберите тип (Рисунок 15):

- − Юридическое лицо;
- − Индивидуальный предприниматель;
- − Физическое лицо;
- − Иностранное юридическое лицо.

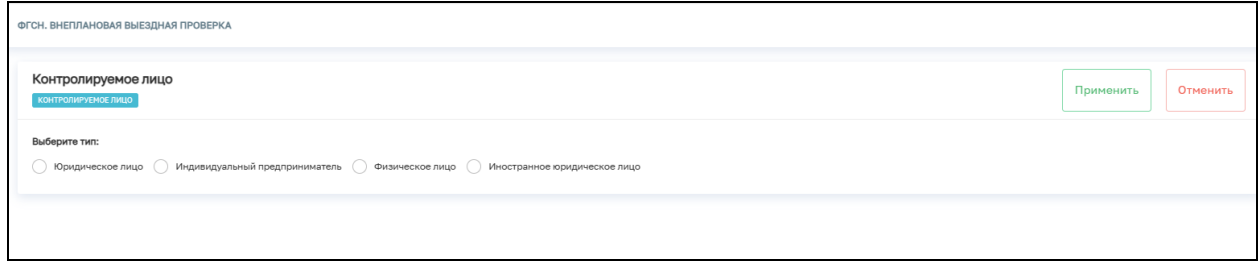

Рисунок 15 – Выбор типа контролируемого лица

Для поиска в реестре субъектов введите значение в поле поиска и нажмите на кнопку «Найти» или нажмите на кнопку «Выбрать из реестра».

При необходимости активируете блок «Является членом СРО» и заполните указанные поля (Рисунок 16).

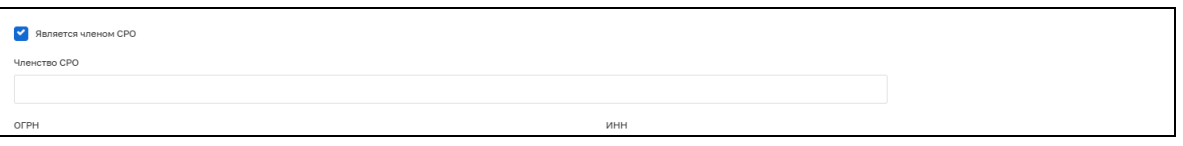

Рисунок 16 – Членство в СРО

После внесения необходимой информации нажмите на кнопку «Применить» (Рисунок 17).

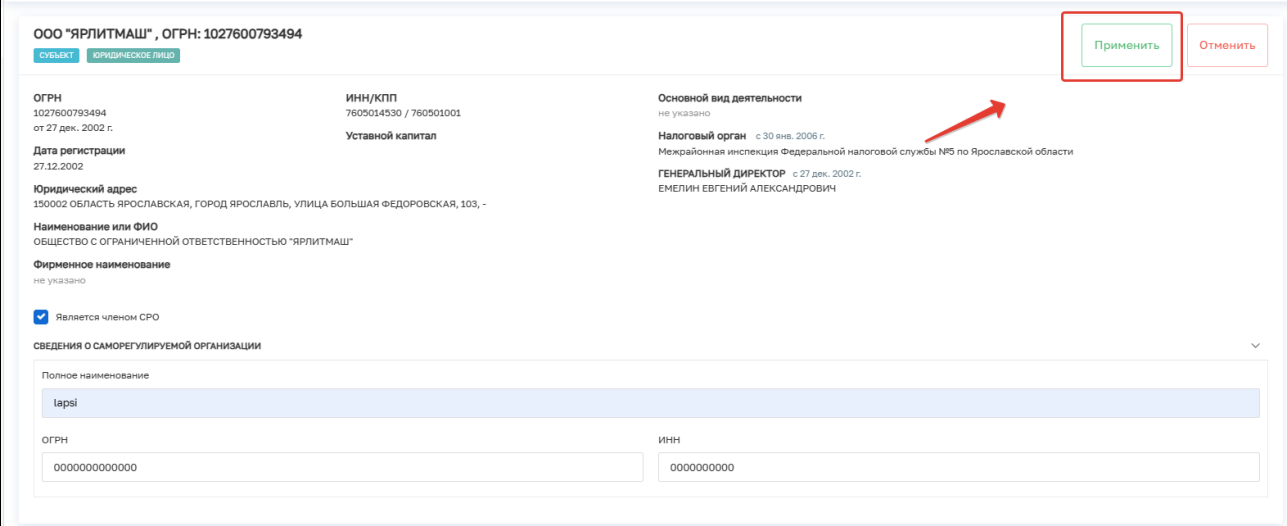

Рисунок 17 – Добавление застройщика.

## **2.3 Блок «Объекты контроля**»

<span id="page-12-0"></span>Необходимо на вкладке **«Объекты»** нажать кнопку **«Добавить»**. В открывшейся вкладке необходимо либо выбрать ОКС из уже заведённых в системе через поиск (красная область на рисунке 18) или выбрать из реестра, либо внести данные об ОКС вручную (синяя область на рисунке 18).

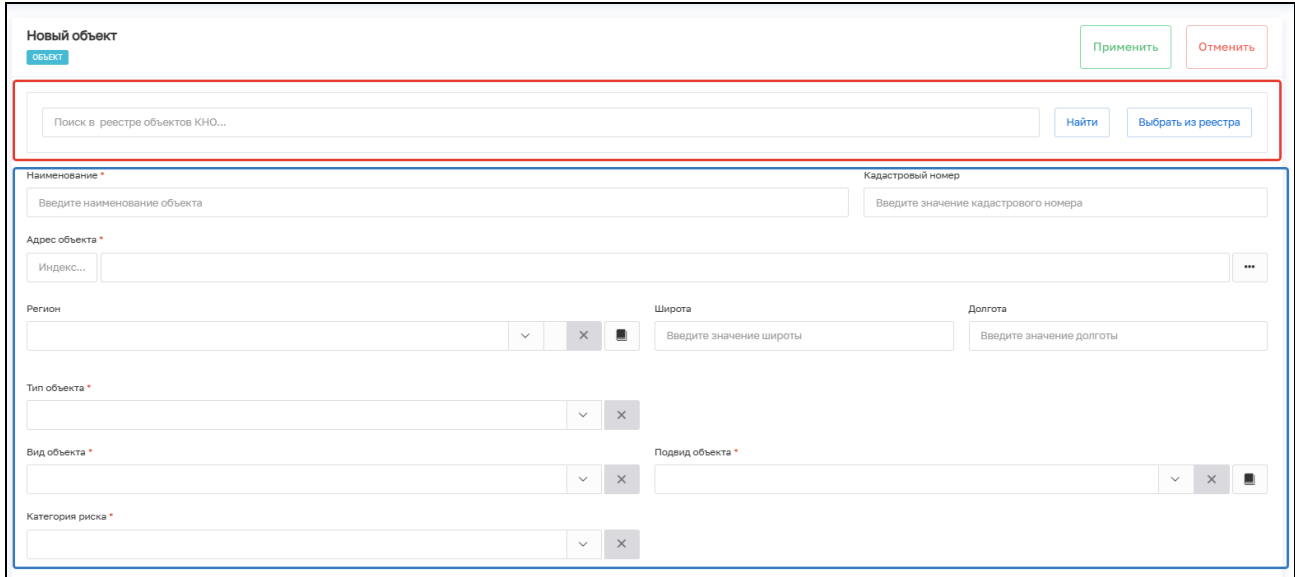

Рисунок 1. Вкладка «Объекты»

Если ОКС выбран из реестра, необходимо дозаполнить следующие поля, выбирая значения из справочников (Рисунок 19):

- − Тип объекта;
- − Вид объекта;
- − Подвид объекта;
- − Категория риска.

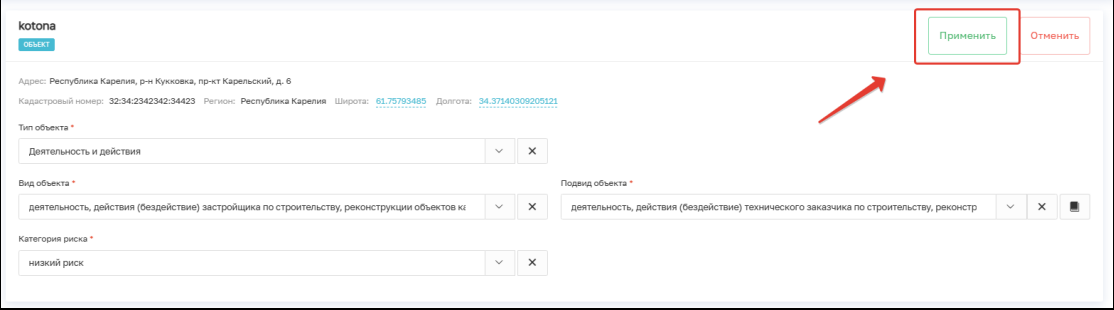

Рисунок 2. ОКС

Если данные поля были заполнены при формировании ИоНС по выбранному объекту, то они заполнятся автоматически.

После ввода данных нажать кнопку «**Применить**».

## **2.4 Регистрация ПМ**

<span id="page-13-0"></span>После заполнения всей необходимой информации нажмите кнопку «Сохранить» и кнопку «Регистрация» (Рисунок 20) – система присвоит ПМ номер и сменит статус ПМ на «В работе».

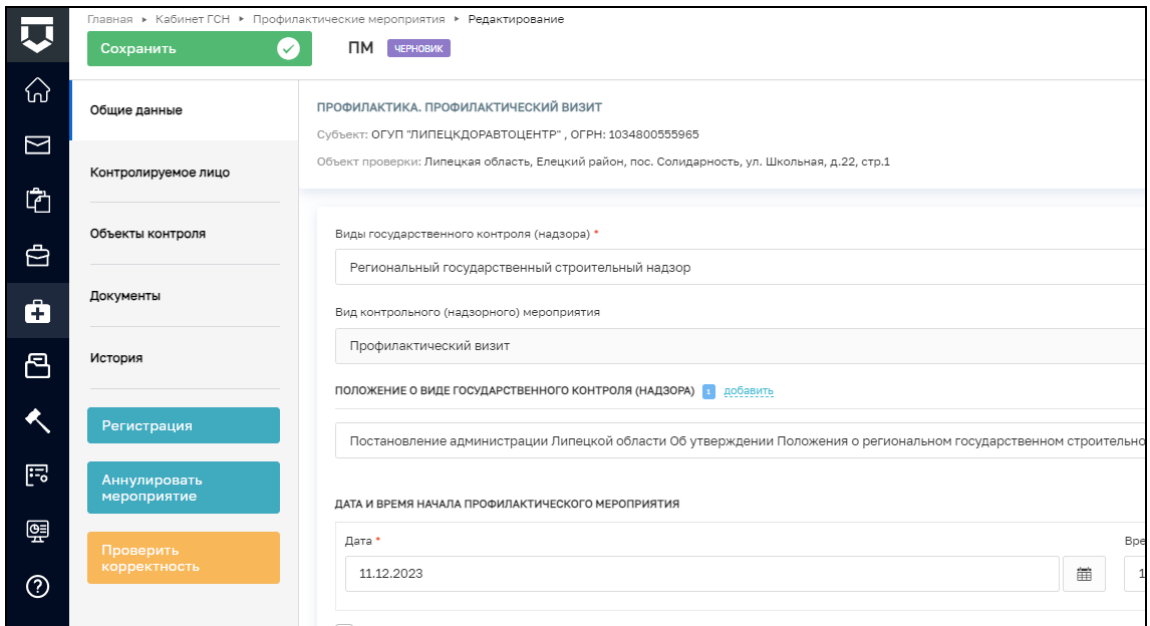

Рисунок 20. Регистрация

После завершения сервисной операции «Получение QR-кода» станет доступна возможность «Сформировать решение о проведении профилактического мероприятия». Необходимо нажать на соответствующую кнопку (Рисунок 21).

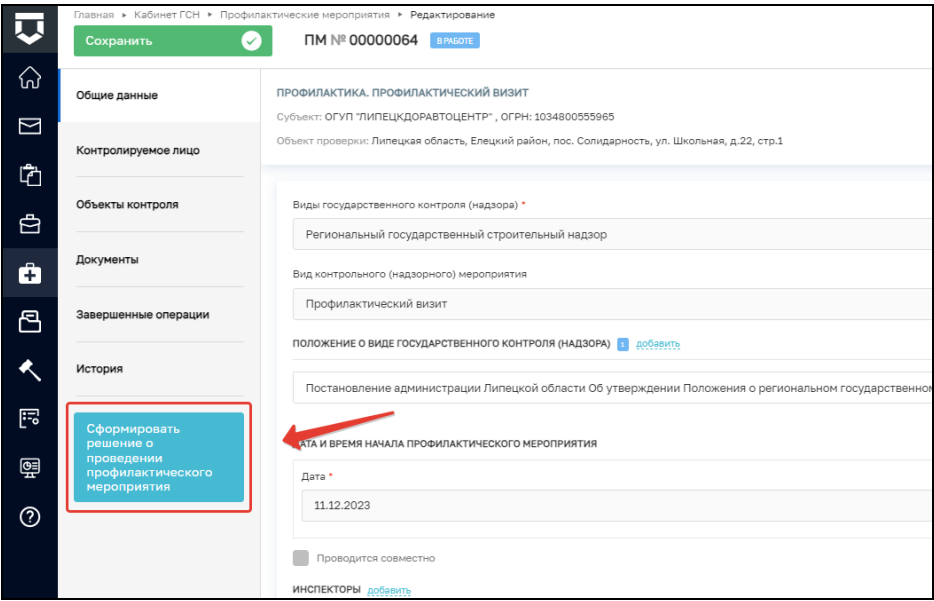

Рисунок 3. Формирование решения

# <span id="page-14-0"></span>2.5 **Обработка события «Сформировать решение о проведении профилактического мероприятия»**

Нажмите кнопку «Добавить» (Рисунок 22)

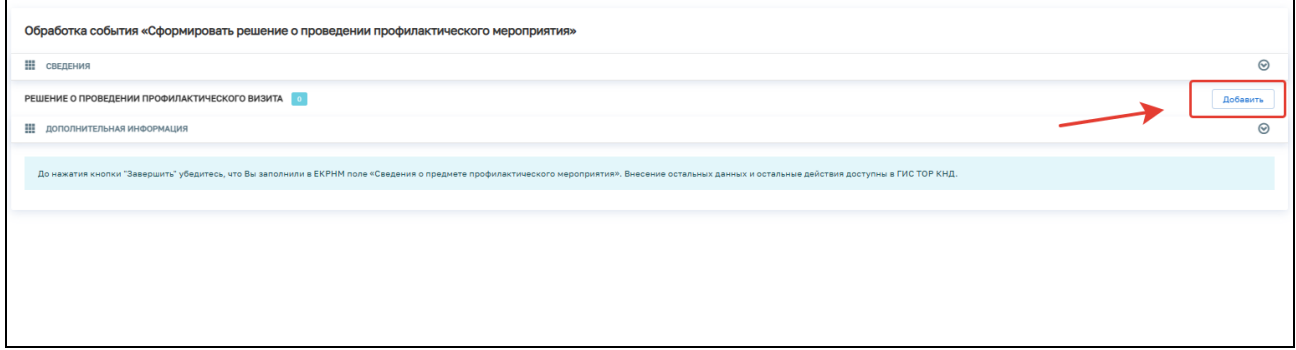

Рисунок 22. Формирование решения о проведении ПМ

Необходимо заполнить следующие поля:

- − Номер решения поле заполняется автоматически, при необходимости можно внести изменения;
- − Дата издания решения поле заполняется автоматически, при необходимости можно внести изменения;
- − Место вынесения решения поле заполняется автоматически, при необходимости можно внести изменения;
- − Дата начала поле заполняется автоматически, не доступно для изменения;
- − Дата окончания необходимо выбрать дату из календаря;
- − Форма проведения профилактического мероприятия выберите один из вариантов:

а) По месту осуществления деятельности контролируемого лица заполните поле «Место проведения профилактического мероприятия»;

б) Путём использования видео-конференц-связи — укажите ссылку в поле «Ссылка на видеовстречу».

- − Место проведения профилактического мероприятия заполните поле «Адрес»;
- − Тип основания выберите значение из справочника;
- − Лицо, принявшее решение о проведении профилактического визита:
	- а) ФИО выберите значение;
	- б) Должность (ЕРВК) выберите значение из справочника.
- − Контактное лицо (для отправки уведомления в ЕПГУ) выберите значение из справочника;

Документы — сформируйте ПФ документа «Решение о проведении профилактического мероприятия». Для этого нажмите кнопку «Добавить», сформируйте печатную форму документа и подпишите его ЭП (Рисунок 23).

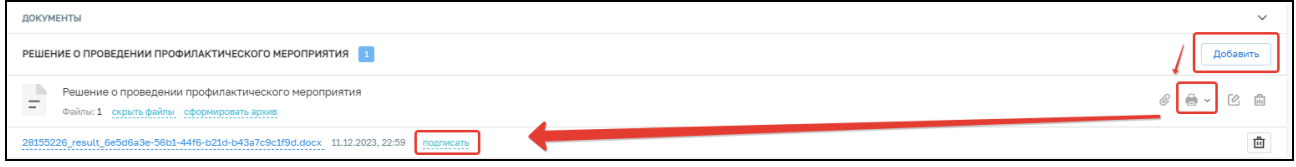

Рисунок 23. Заполнение формы «Решение о проведении профилактического мероприятия»

После заполнения всех обязательных полей нажмите кнопку «Завершить». Будет запущена сервисная задача «Получение паспорта ПМ». Она может занять некоторое время.

#### <span id="page-15-0"></span>**2.6 Подписание паспорта профилактического мероприятия**

Далее необходимо нажать кнопку «Подписание паспорта ПМ» (Рисунок 24).

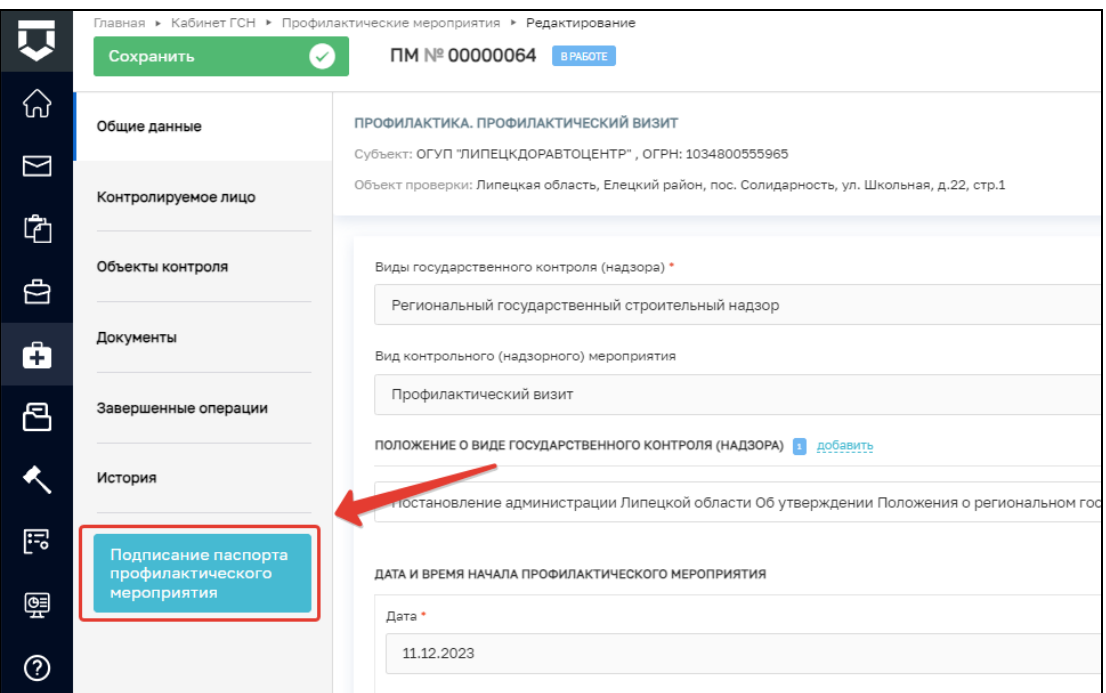

Рисунок 24. Подписание паспорта ПМ

Файл «Паспорт ПМ в ЕРКНМ для подписания» будет загружен автоматически. Необходимо подписать его ЭП, нажав на соответствующую кнопку (Рисунок 25). После чего нажмите «Завершить», это запустит сервисное событие «Отправка подписанного паспорта ПМ в ЕРКНМ». После завершения события станет доступна задача «Сформировать уведомление о проведении профилактического визита» (Рисунок 26).

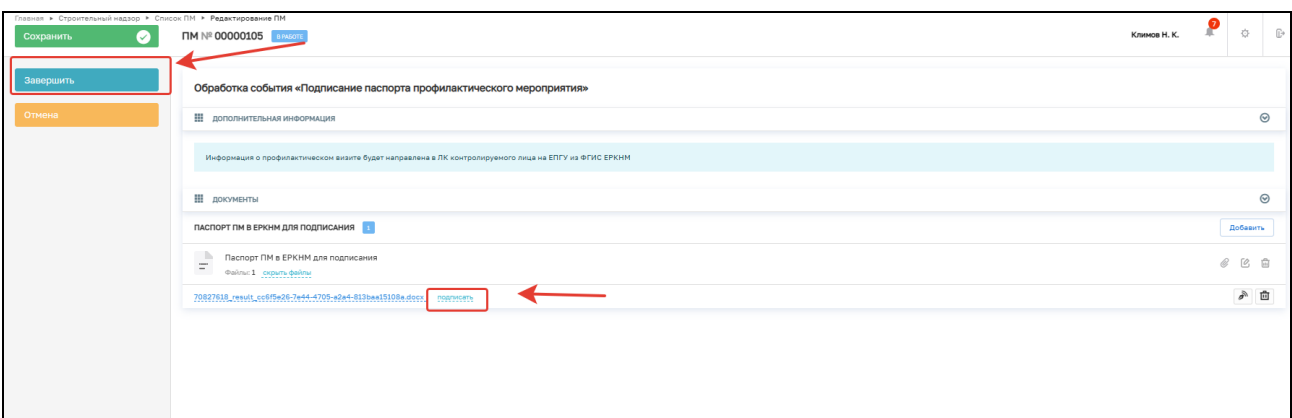

# Рисунок 25. Подписание паспорта ПМ

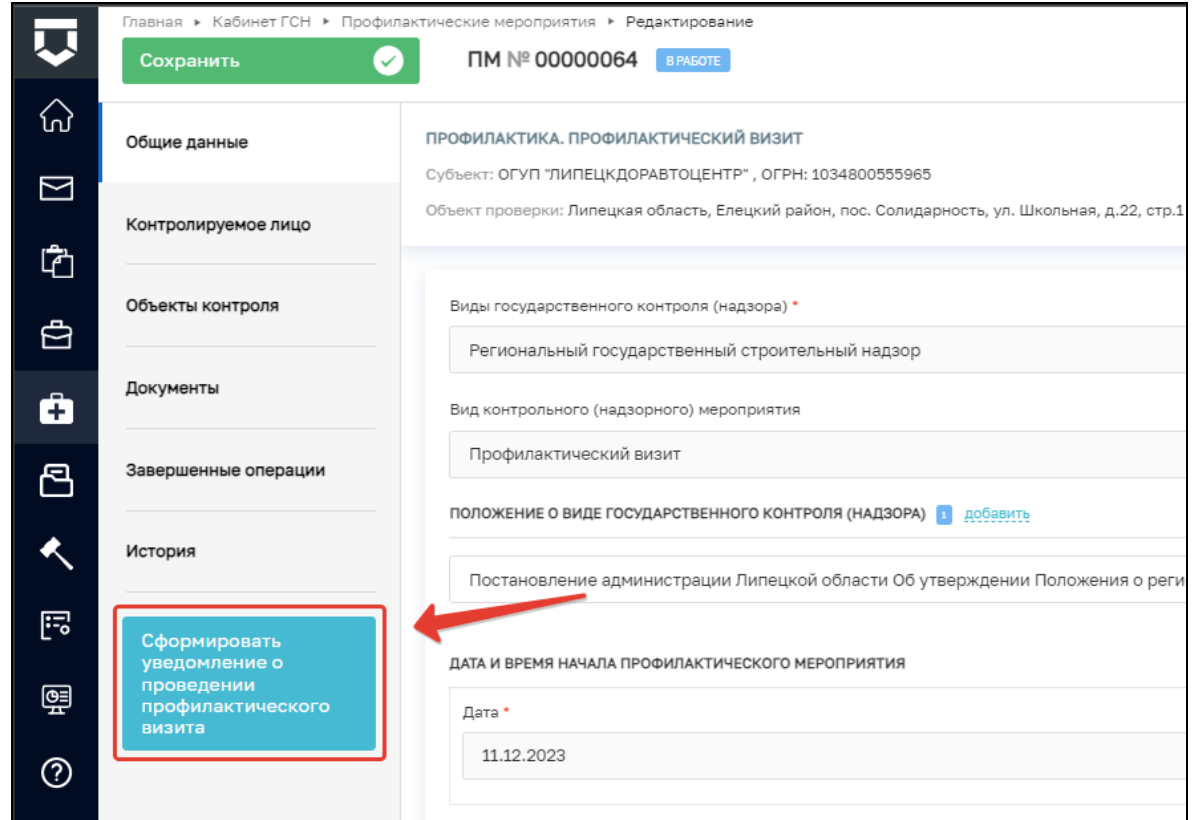

Рисунок 26. Формирование уведомления о проведении ПМ

# **2.7 Обработка события «Сформировать уведомление о проведении**

#### <span id="page-16-0"></span>**профилактического визита»**

В открывшемся окне заполните следующие поля:

- − Номер уведомления заполняется автоматически, при необходимости значение можно изменить;
- − Дата уведомления заполняется автоматически, при необходимости значение можно изменить;
- − Контролируемое лицо заполняется автоматически;
- − Форма проведения профилактического мероприятия заполняется автоматически;
- − Место проведения профилактического мероприятия заполняется автоматически;
- − Дата начала проведения ПМ заполняется автоматически;
- − Время начала проведения ПМ заполняется автоматически;
- − Лицо, подписывающее уведомление заполняется автоматически, при необходимости значение можно изменить.

При необходимости отправки уведомления на электронную почту КЛ из ГИС ТОР КНД проставьте отметку об этом в соответствующем поле (Рисунок 27).

Далее необходимо сформировать ПФ «Уведомление о проведении профилактического визита», нажав на кнопку «Формирование ПФ». Далее необходимо подписать документ и нажать кнопку «Завершить» (Рисунок 27). После завершения сервисной задачи выберите один из предложенных вариантов (Рисунок 28):

- − Не удалось уведомить КЛ если КЛ не было уведомлено;
- − КЛ уведомлено если КЛ было уведомлено.

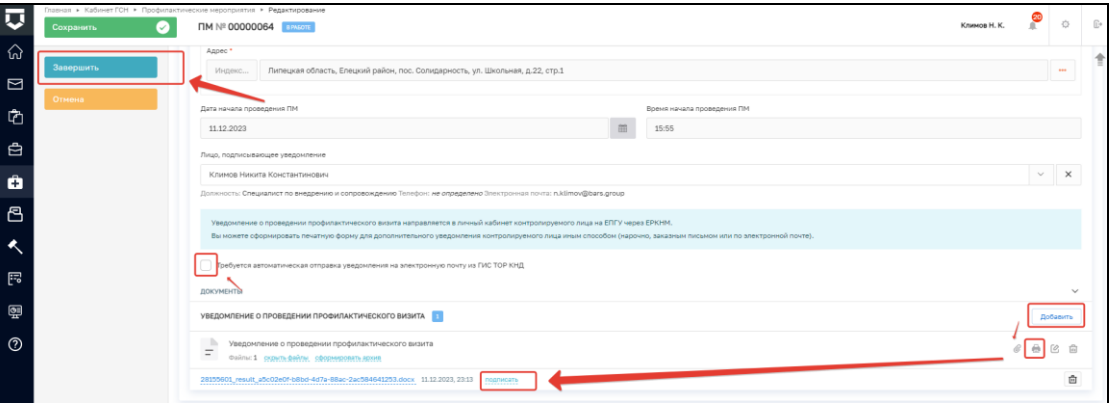

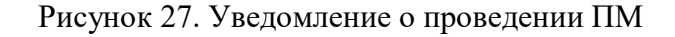

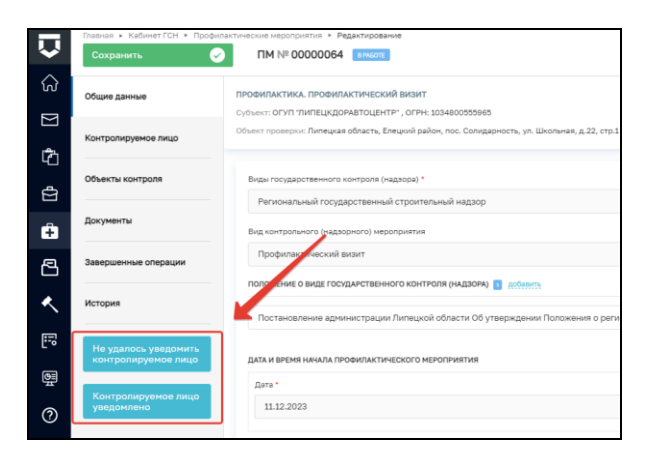

Рисунок 28. Результаты уведомления

#### <span id="page-18-0"></span>**2.8 Результаты уведомления**

При выборе варианта «Не удалось уведомить контролируемое лицо» будет осуществлен переход к событию «Результат профилактического визита» (Описание в п. 2.11).

При выборе варианта «Контролируемое лицо уведомлено» в открывшемся окне заполните поле «Дата уведомления КЛ», приложите файл документа, подтверждающий уведомление контролируемого лица, и нажмите «Завершить» (Рисунок 29).

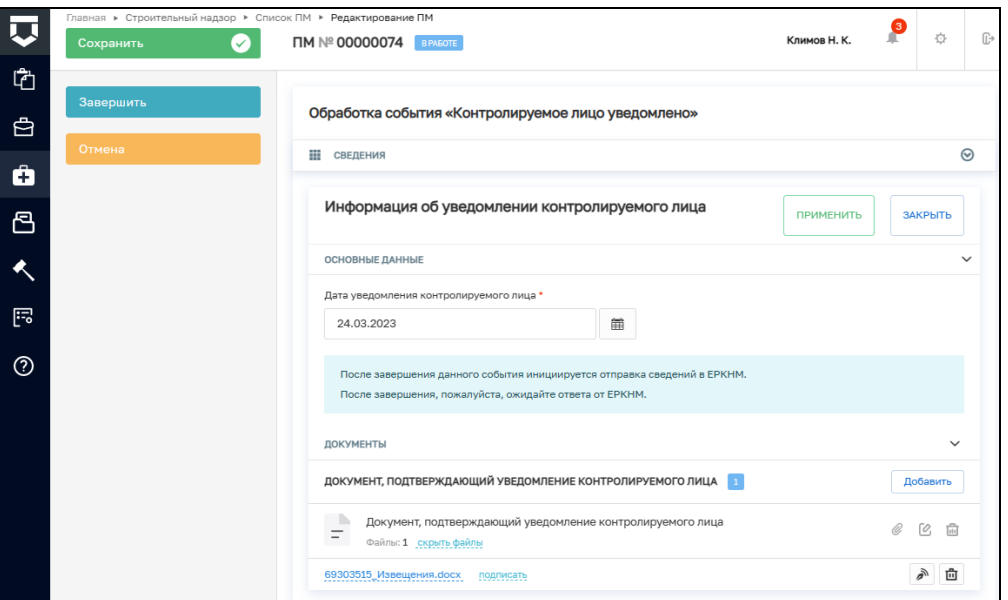

Рисунок 29. Обработка события «Контролируемое лицо уведомлено»

Выберите один из предложенных вариантов (Рисунок 30):

- − Контролируемое лицо отказалось от проведения профилактического визита;
- − Проведение профилактического визита.

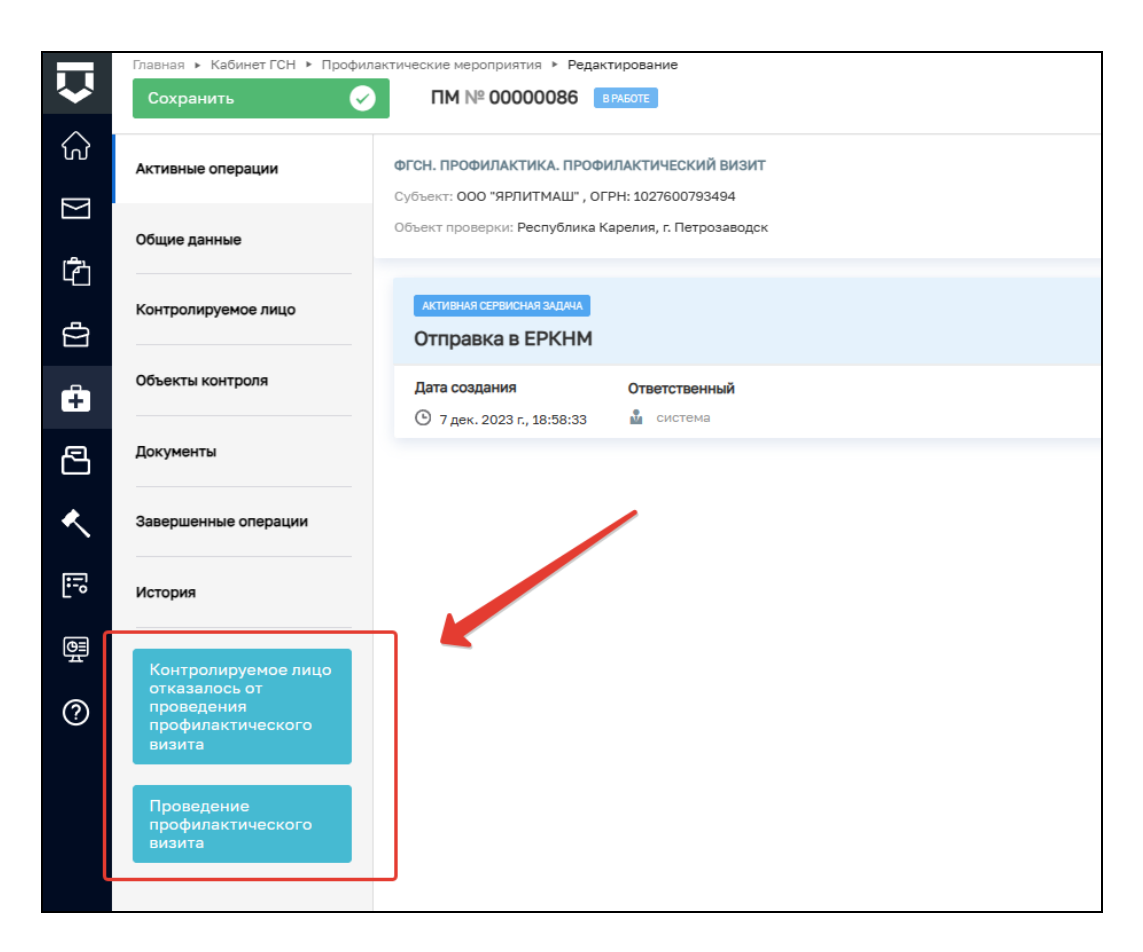

Рисунок 30. Проведение профилактического визита

# <span id="page-19-0"></span>**2.9 Контролируемое лицо отказалось от проведения профилактического**

# **визита**

Для обработки события «Контролируемое лицо отказалось от проведения профилактического визита» необходимо заполнить поля (Рисунок 31):

**Способ получения отказа** — выбрать значение из справочника;

**Дата получения отказа** — выбрать дату получения отказа из календаря;

**Документы** — прикрепить файл отказа КЛ от проведения ПМ.

После заполнения всех обязательных полей нажмите кнопку «**Завершить**».

20

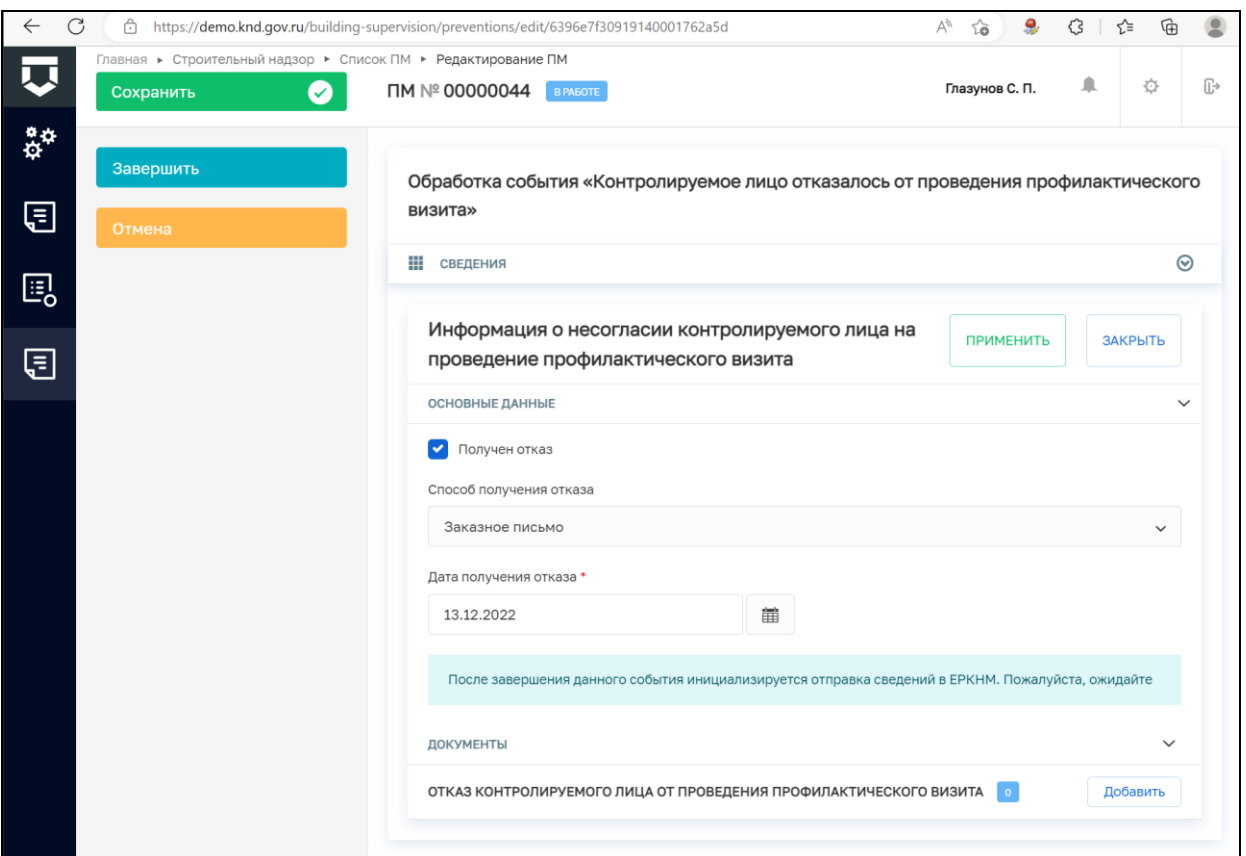

Рисунок 31. Обработка события «Контролируемое лицо отказалось от проведения

# профилактического визита»

# **2.10 Проведение профилактического визита**

<span id="page-20-0"></span>В рамках обработки события «Проведение профилактического визита» необходимо приложить сформированный файл «Документ в рамках проведения профилактического визита». После чего подписать документ ЭП и нажать кнопку «Завершить» (Рисунок 32).

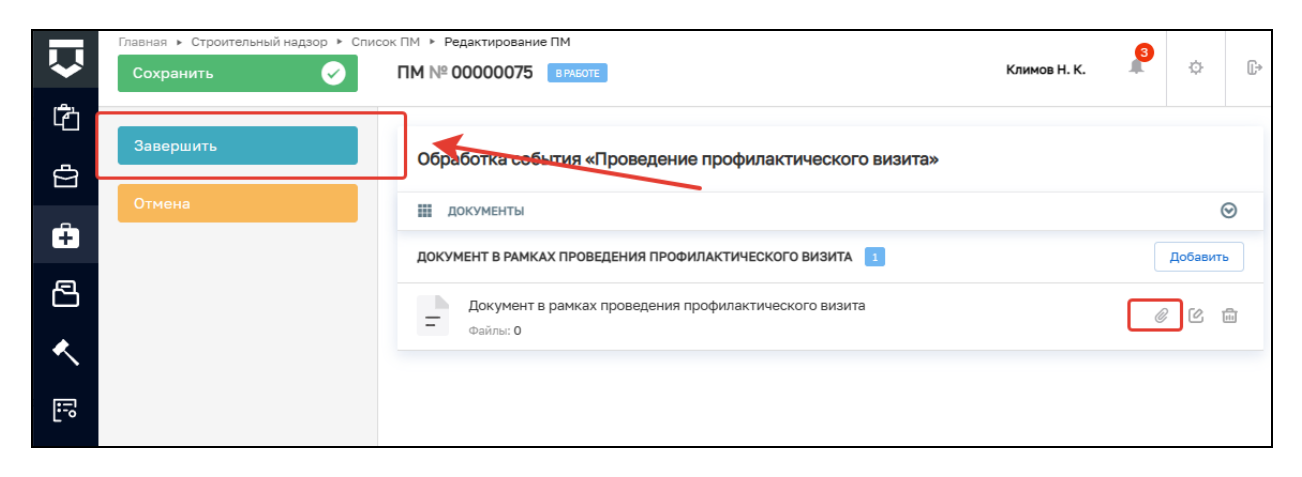

Рисунок 32. Обработка события «Проведение профилактического визита»

Далее нажмите на кнопку «Результат профилактического визита» (Рисунок 33)

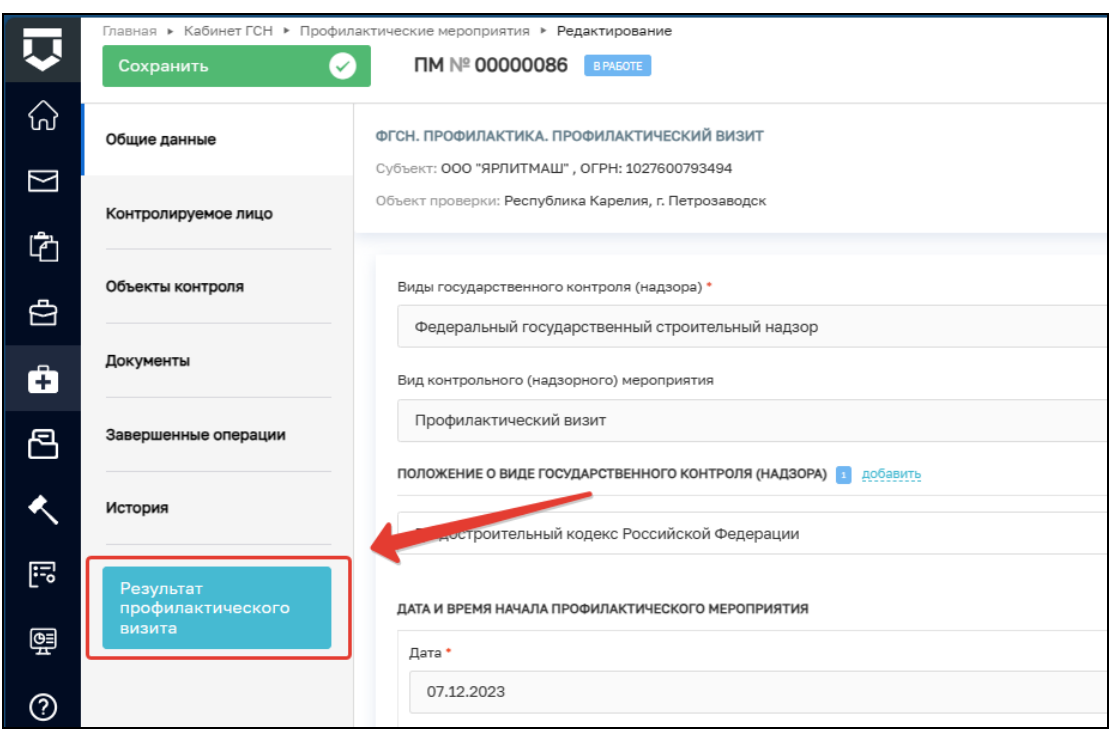

Рисунок 4. Результат профилактического визита

# **2.11 Результат профилактического визита**

<span id="page-21-0"></span>В открывшемся окне события «Результат профилактического визита» заполните следующие поля (Рисунок 34):

> Ячейка «Не проведено» — если ПМ не было проведено, то активируйте данное поле и заполните поля:

- а. «Причина непроведения профилактического визита» текстовое поле для ручного ввода;
- б. «Причина непроведения ПМ» выберите значение из справочника;
- в. «Дата выявления причины» укажите дату.

Результат профилактического визита — текстовое поле для ввода результатов ПМ;

Проведено консультирование **—** опциональная ячейка, активируйте данное поле при необходимости.

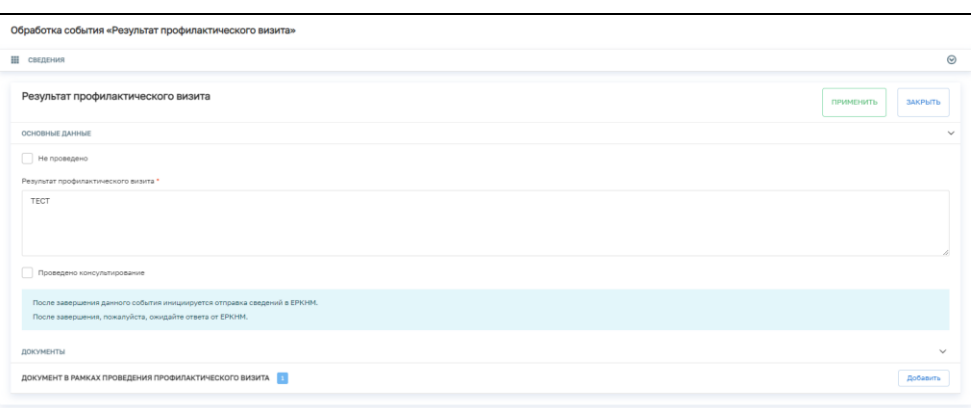

Рисунок 34. Обработка события «Результат профилактического визита»

В блоке «Документы» нажмите на кнопку «Добавить». Сформируйте ПФ документа, нажав на кнопку «Сформировать ПФ», либо прикрепите документ, нажав на кнопку «Загрузить». Подпишите документ ЭП (Рисунок 35).

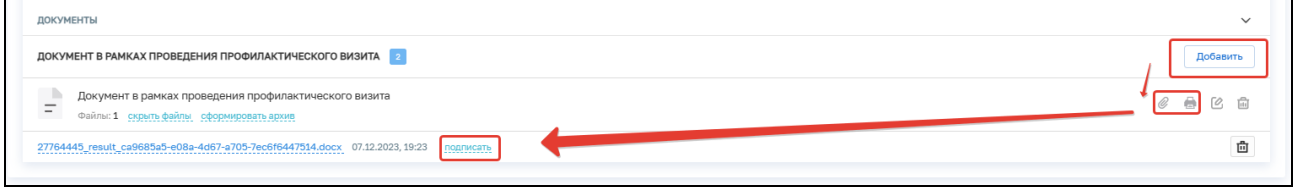

Рисунок 5. Результат профилактического визита

Далее нажмите на кнопку «Завершить».

После завершения сервисной задачи «Отправка в ЕРКНМ» нажмите на кнопку «Завершить». ПМ примет статус «Завершено».

## <span id="page-22-0"></span>**3 Профилактика. Объявление предостережения**

## **3.1 Заполнение блока «Общие данные»**

<span id="page-22-1"></span>При выборе стандарта ПМ «ГСН. Объявление предостережения» в открывшемся окне поля «Виды государственного контроля (надзора)» и «Вид контрольного (надзорного) мероприятия» заполняются автоматически на основе значений стандарта ПМ, который был выбран ранее (Рисунок 36):

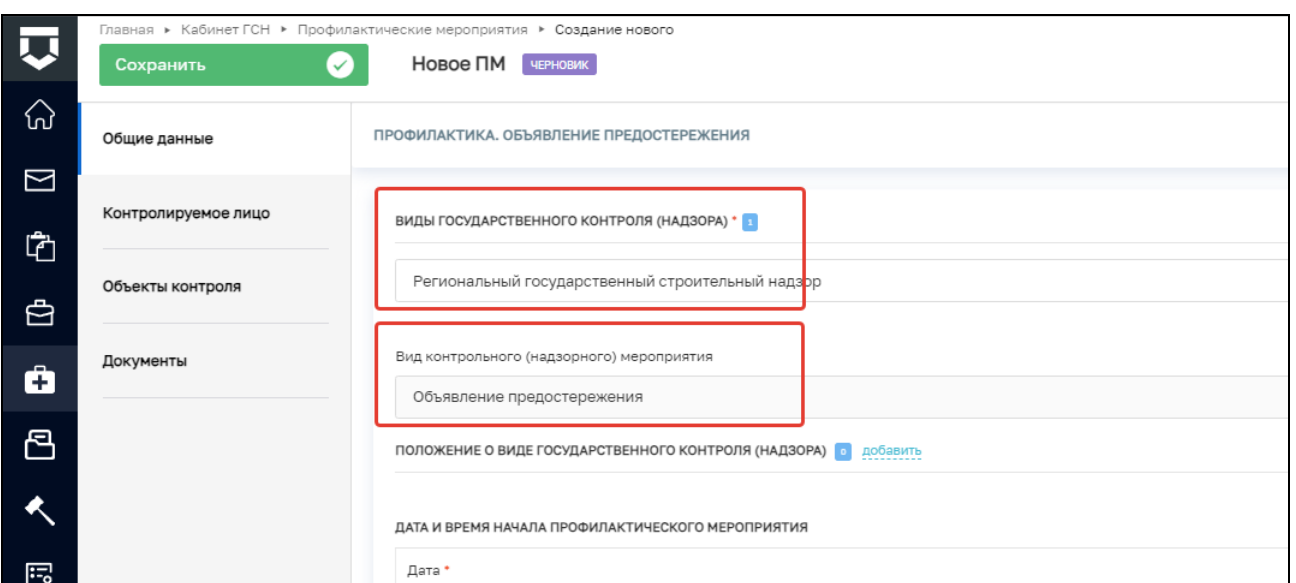

# Рисунок 36. Предзаполненный ПМ

В поле **«**Положение о виде государственного контроля (надзора)» необходимо нажать кнопку «Добавить» и выбрать необходимое значение из выпадающего списка (Рисунок 37). Существует возможность добавления нескольких значений.

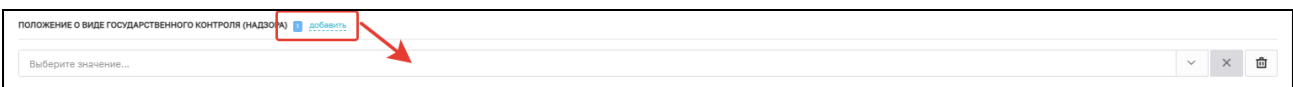

Риснок 37. Положение о виде государственного контроля (надзора)

Далее необходимо заполнить следующие поля, которые являются обязательными для заполнения (Рисунок 38):

- − Дата необходимо указать дату проведения ПМ;
- − Время необходимо указать время проведения ПМ.

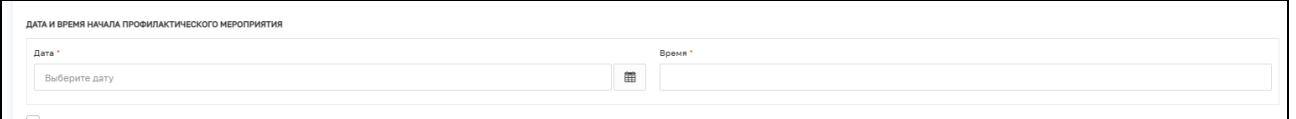

Рисунок 38. Заполнение полей «Дата» и «Время»

Если проверка проводится совместно с другим КНО, то необходимо отметить в ячейке «Проводится совместно» и выбрать нужный КНО из справочника (Рисунок 39).

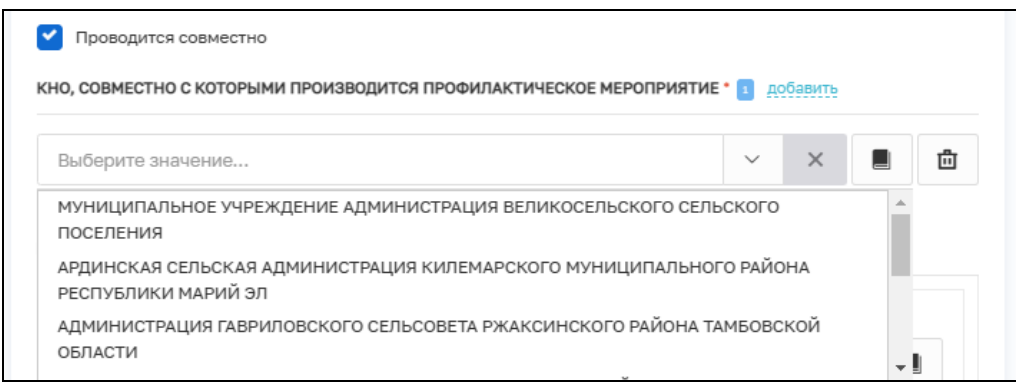

Рисунок 39. Совместная проверка

По умолчанию в поле «ФИО» подставляется текущий пользователь (инициатор создания ПМ). В случае, если нужно добавить других инспекторов, нужно нажать кнопку **«**Добавить» (Рисунок 40):

- − ФИО значение поля выбирается из справочника, содержащего данные сотрудников КНО;
- − Должность значение поля выбирается из справочника, содержащего данные сотрудников КНО.

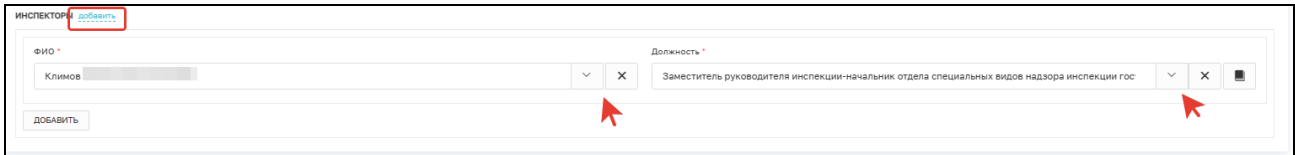

Рисунок 40. Информация об инспекторах

# 3.2 **Блок «Контролируемое лицо»**

<span id="page-24-0"></span>Для добавления сведений о контролируемом лице нажмите на кнопку «Добавить» в блоке «Контролируемые лица» (Рисунок 41).

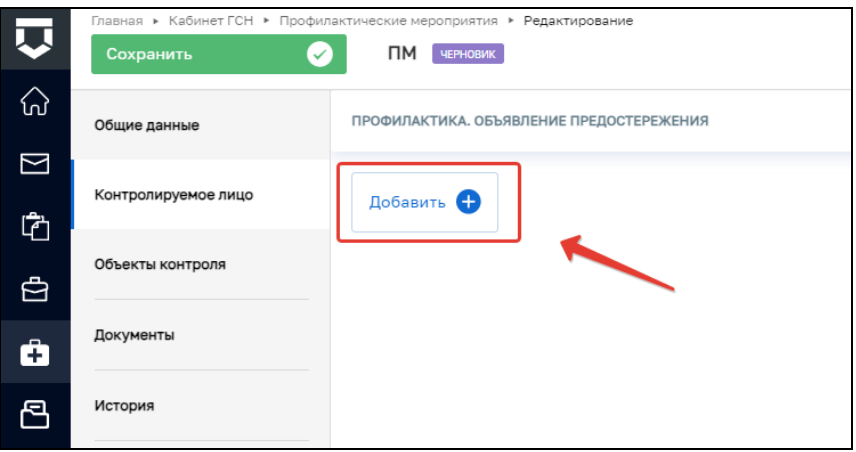

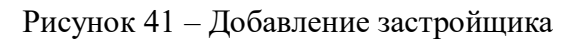

В окне «Контролируемое лицо» выберите тип (Рисунок 42):

- − Юридическое лицо;
- − Индивидуальный предприниматель;
- − Физическое лицо;
- − Иностранное юридическое лицо.

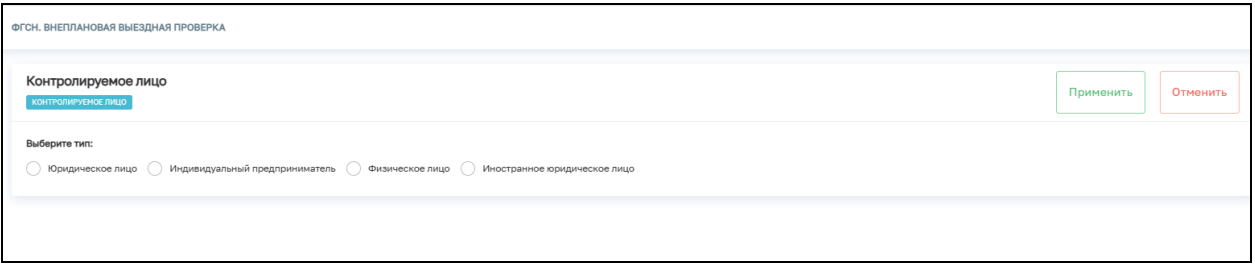

Рисунок 42 – Выбор типа контролируемого лица

Для поиска в реестре субъектов введите значение в поле поиска и нажмите на кнопку «Найти» или нажмите на кнопку «Выбрать из реестра».

При необходимости активируете блок «Является членом СРО» и заполните указанные поля (Рисунок 43).

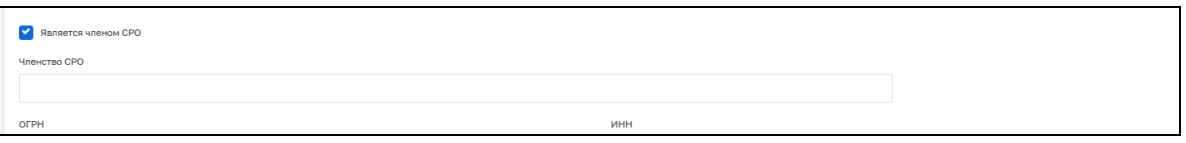

Рисунок 43 – Членство в СРО

После внесения необходимой информации нажмите на кнопку «Применить» (Рисунок 44).

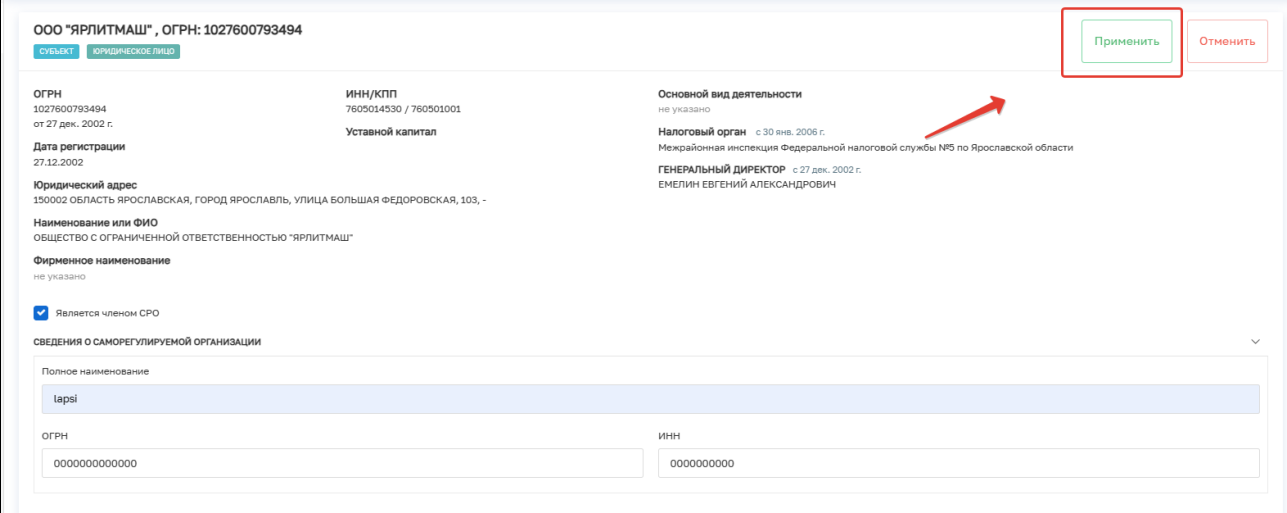

Рисунок 44 – Добавление застройщика

## **3.3 Блок «Объекты контроля**»

<span id="page-26-0"></span>Необходимо на вкладке **«Объекты»** нажать кнопку **«Добавить»**. В открывшейся вкладке необходимо либо выбрать ОКС из уже заведённых в системе через поиск (красная область на рисунке 45) или выбрать из реестра, либо внести данные об ОКС вручную (синяя область на рисунке 45).

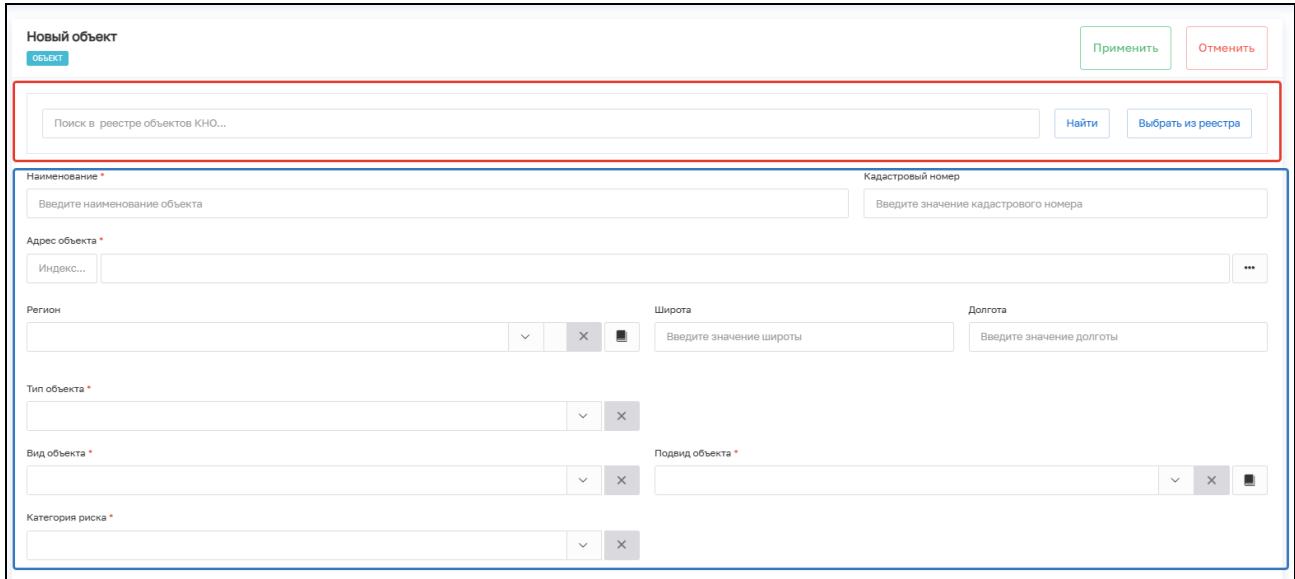

Рисунок 6. Вкладка «Объекты»

Если ОКС выбран из реестра, необходимо дозаполнить следующие поля, выбирая значения из справочников (Рисунок 46):

- − Тип объекта;
- − Вид объекта;
- − Подвид объекта;
- − Категория риска.

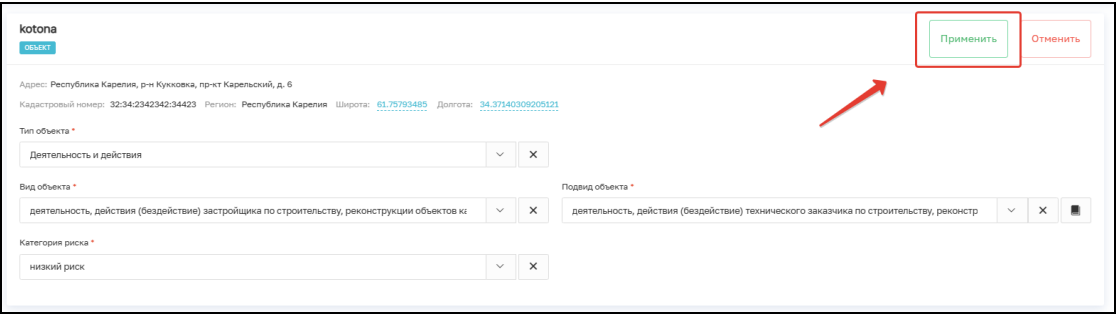

Рисунок 46. ОКС

Если данные поля были заполнены при формировании ИоНС по выбранному объекту, то они заполнятся автоматически.

После ввода данных нажать кнопку «Применить».

# **3.4 Регистрация ПМ**

<span id="page-27-0"></span>После заполнения всей необходимой информации нажмите кнопку «Сохранить» и кнопку «Регистрация» (Рисунок 47) – система присвоит ПМ номер и сменит статус ПМ на «В работе».

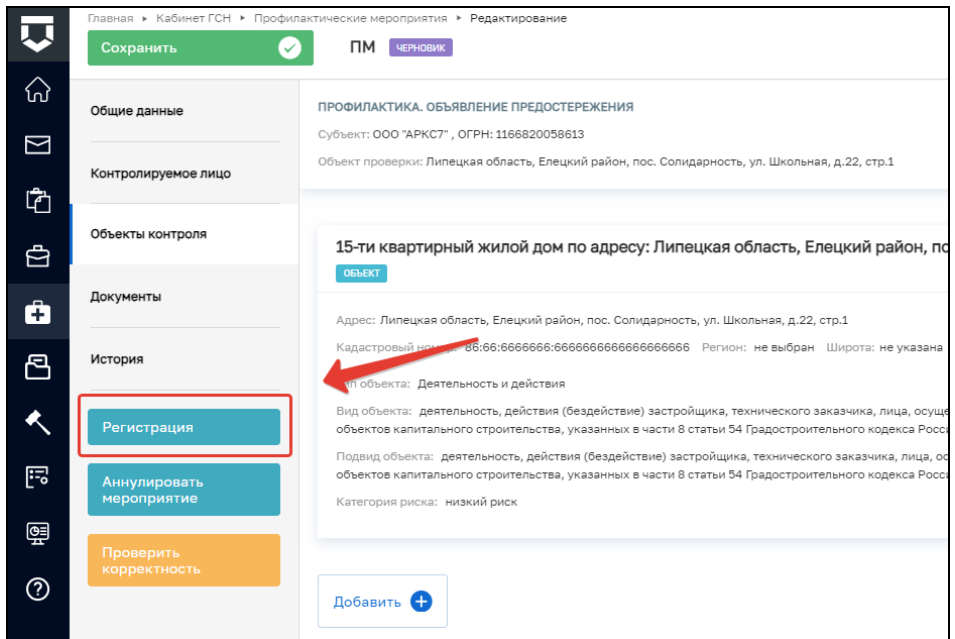

Рисунок 47. Регистрация

После завершения сервисной операции «Получение QR-кода» станет доступна возможность «Сформировать предостережение». Для этого необходимо нажать на соответствующую кнопку (Рисунок 48).

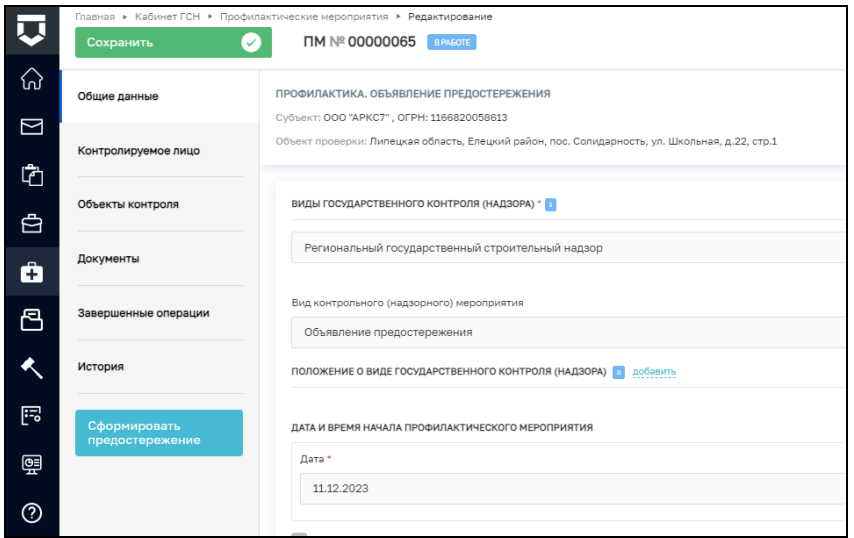

Рисунок 48. Сформировать предостережение

# <span id="page-28-0"></span>3.5 **Обработка события «Сформировать предостережение»**

В открывшемся окне нажмите кнопку «Добавить» (Рисунок 49

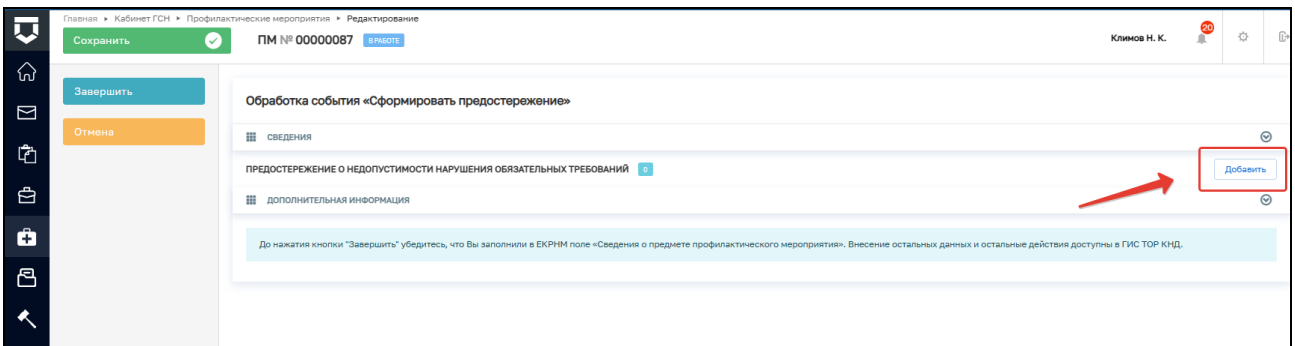

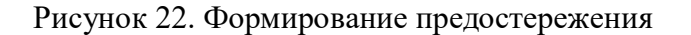

Необходимо заполнить следующие поля (Рисунок 23):

- − Номер документа предостережения поле заполняется автоматически, при необходимости можно внести изменения;
- − Дата объявления предостережения поле заполняется автоматически, при необходимости можно внести изменения;
- − Место объявления предостережения поле заполняется автоматически, при необходимости можно внести изменения;
- − Основание проведения профилактического мероприятия заполните поле «Тип основания»;
- − Обязательные требования заполните поля «НПА (ФГИС ЕРКНМ)»; «Структурная единица НПА (ФГИС ЕРКНМ)» и «Обязательные требования, подлежащие проверке (ФГИС ЕРКНМ)».

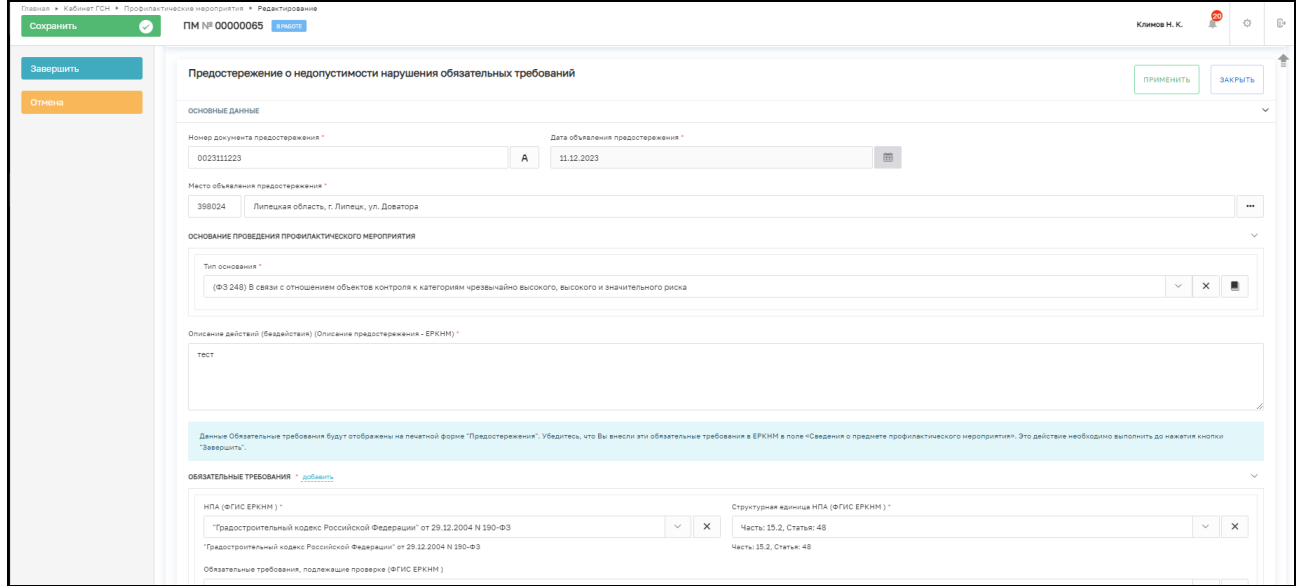

Рисунок 23. Блок «Основные данные»

Заполните блок «Меры, которые необходимо принять контролируемому лицу для обеспечения соблюдения обязательных требований» (при необходимости указания нескольких значений нажмите на кнопку «Добавить») (Рисунок 24):

- − Поле «Мера» текстовое поле для ручного ввода;
- − Поле «Срок принятия» выберите дату.

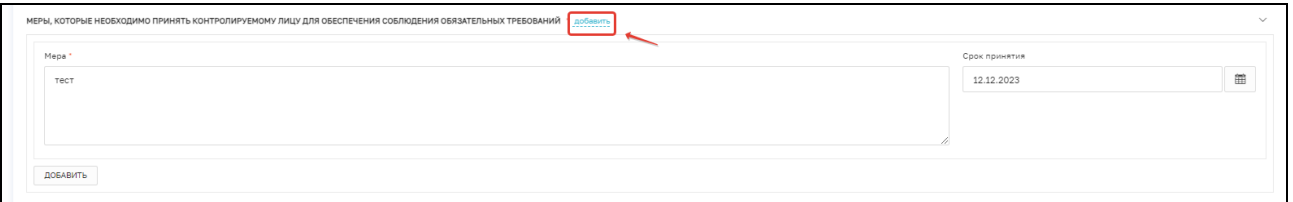

Рисунок 24. Блок «Меры, которые необходимо принять контролируемому лицу для обеспечения соблюдения обязательных требований»

При необходимости активируйте блок «Самообследование» и заполните поля «Адрес официального сайта в сети "Интернет", позволяющий пройти самообследование соблюдения обязательных требований» и «Положение о виде контроля, регламентирующее порядок подачи возражение на предостережение» (Рисунок 25).

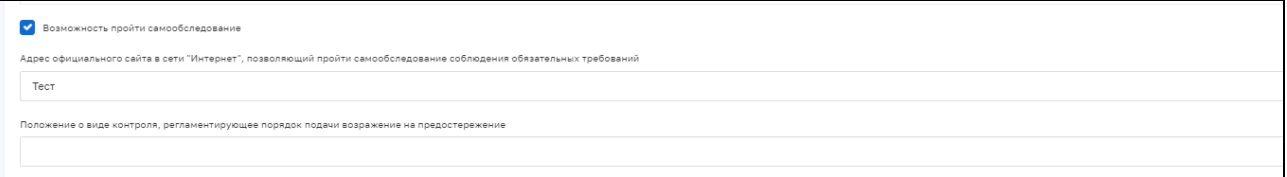

Рисунок 25. Блок «Возможность пройти самообследование»

Заполните поля «Лицо, подписавшее предостережение» и «Лицо, подготовившее проект предостережения» (Рисунок 26).

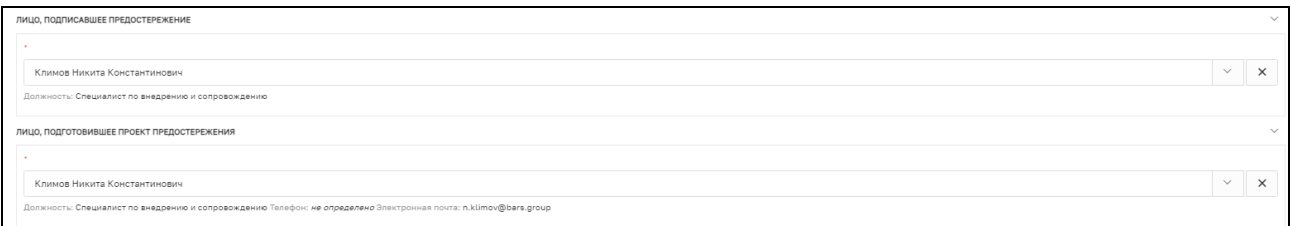

#### Рисунок 26. Указание лиц, подготовивших проект предостережния

При необходимости активируйте блок «Предостережение будет направлено на электронную почту» и заполните поле «Электронная почта для направления предостережения».

В разделе «Документы» сформируйте ПФ документа «Предостережение о недопустимости нарушения обязательных требований». Для этого нажмите кнопку «Добавить», сформируйте печатную форму документа и подпишите его ЭП (Рисунок 27).

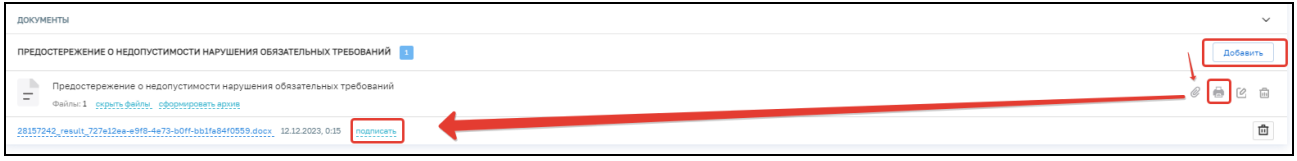

Рисунок 27. Заполнение формы «Предостережения о недопустимости нарушения обязательных требований»

Скачайте pdf-файл подписанного документа «Предостережение о недопустимости нарушения обязательных требований» и загрузите pdf-файл подписанного документа в блок «Файл для отправки в ЕРКНМ», нажав на кнопку «прикрепить» (Рисунок 28).

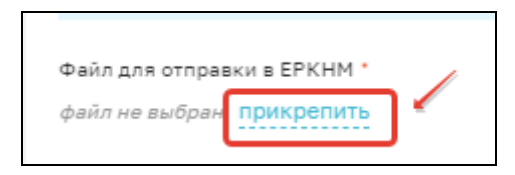

Рисунок 28. Прикрепление файла для отправки в ЕРКНМ

<span id="page-30-0"></span>После заполнения всех обязательных полей нажмите кнопку «Завершить». Будет запущена сервисная задача «Получение паспорта ПМ». Она может занять некоторое время.

# **3.6 Подписание паспорта профилактического мероприятия**

Далее необходимо нажать кнопку «Подписание паспорта ПМ» (Рисунок 29).

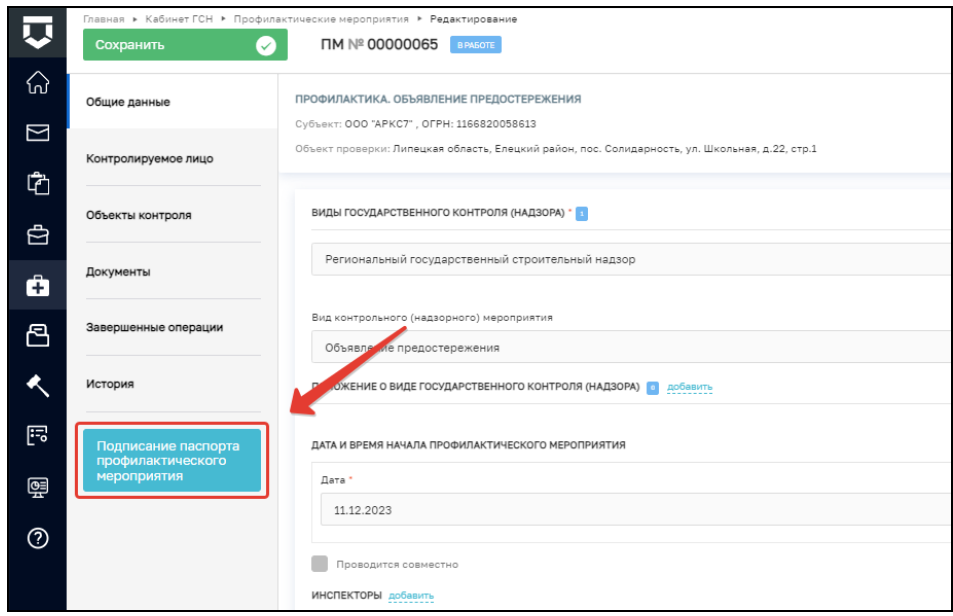

Рисунок 29. Подписание паспорта ПМ

Файл «Паспорт ПМ в ЕРКНМ для подписания» будет загружен автоматически. Необходимо подписать его ЭП, нажав на соответствующую кнопку (Рисунок 30). После чего нажмите «Завершить», это запустит сервисное событие «Отправка подписанного паспорта ПМ в ЕРКНМ».

После завершения события выберите один из предложенных вариантов (Рисунок 31):

- − Возражения на предостережение;
- − Завершить профилактическое мероприятие при выборе данного варианта в открывшемся окне нажмите на кнопку «Завершить». ПМ примет статус «Завершено».

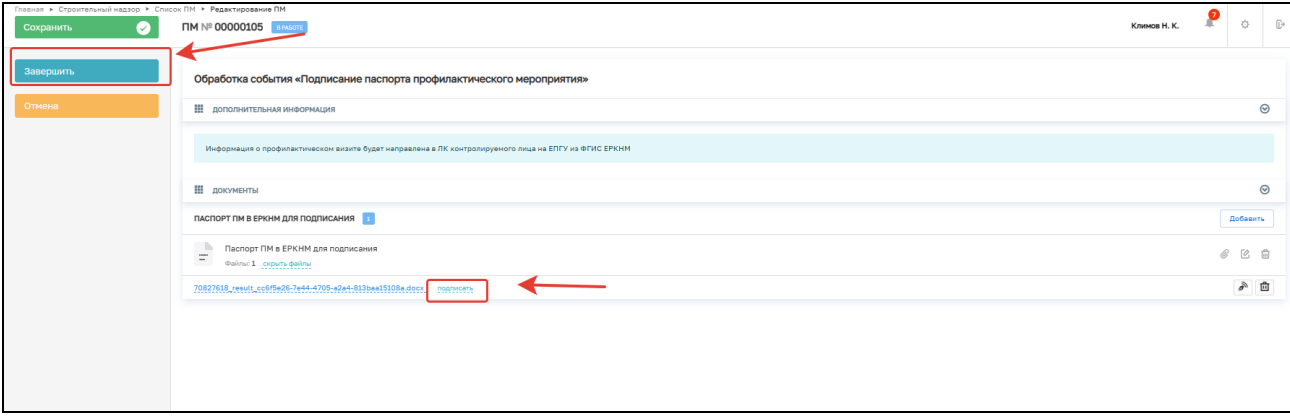

Рисунок 30. Подписание паспорта ПМ

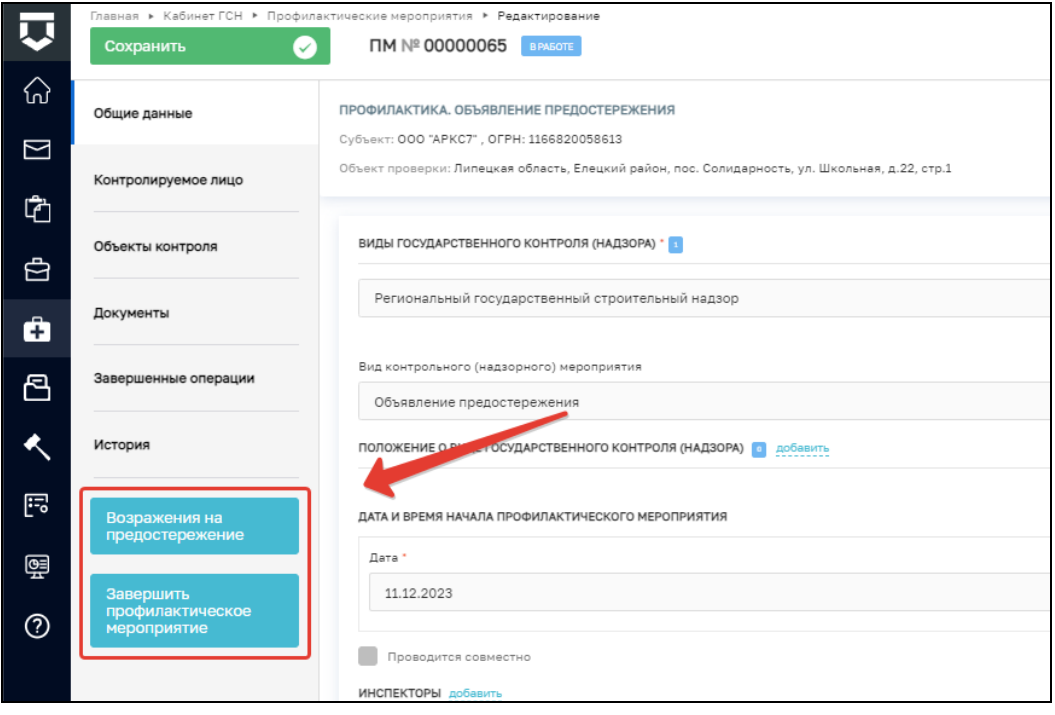

Рисунок 31. Формирование уведомления о проведении ПМ

#### **3.7 Обработка события «Возражение на предостережение»**

<span id="page-32-0"></span>При выборе варианта «Возражениена предостережение» заполните следующие поля (Рисунок 32):

- − Дата поступления возражения необходимо выбрать дату из календаря;
- − Комментарий текстовое поле для ручного ввода.

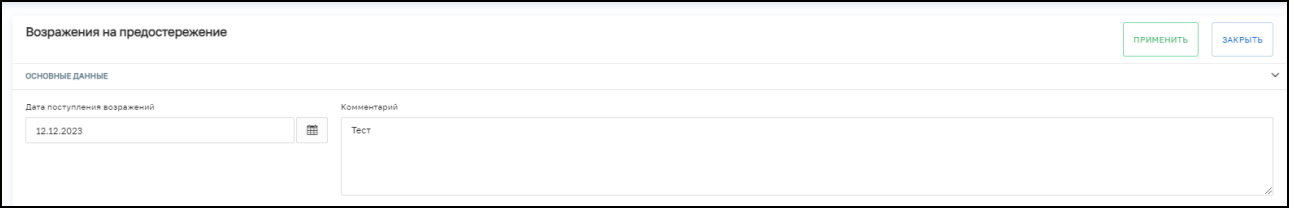

Рисунок 32. Блок «Основные данные»

В блоке «Документы» прикрепите файл документа «Возражения на предостережение о недопустимости нарушения обязательных требований». Для этого нажмите кнопку «Добавить», прикрепите ПФ документа и подпишите его ЭП (Рисунок 33).

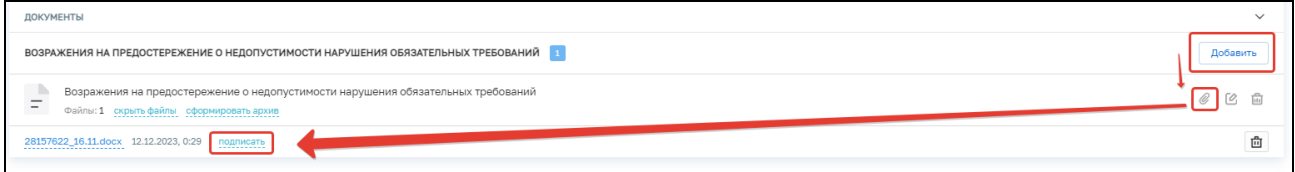

Рисунок 33. Заполнение формы «Предостережения о недопустимости нарушения обязательных требований»

Скачайте pdf-файл подписанного документа «Возражения на предостережение о недопустимости нарушения обязательных требований» и загрузите pdf-файл подписанного документа в блок «Файл для отправки в ЕРКНМ», нажав на кнопку прикрепить (Рисунок 34).

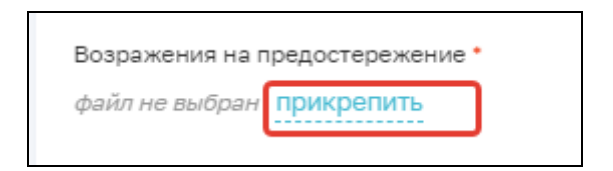

Рисунок 34. Прикрепление файла для отправки в ЕРКНМ

После заполнения всех обязательных полей нажмите кнопку «Завершить».

Далее нажмите кнопку «Результат рассмотрения возражений на предостережение» (Рисунок 35).

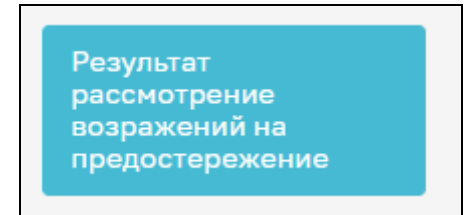

Рисунок 35. Результат рассмотрения возражений на предостережение

# <span id="page-33-0"></span>**3.8 Обработка события «Результат рассмотрения возражений на предостережение»**

В открывшемся окне нажмите на кнопку «Добавить» и заполните следующие поля (Рисунок 36):

- − Номер решения заполняется автоматически, при необходимости значение можно изменить;
- − Дата принятия решения заполняется автоматически, при необходимости значение можно изменить;
- − Полученное возражение выберите один из предложенных вариантов;
- − Обоснование принятого решения текстовое поле для ручного ввода;
- − Лицо, осуществляющее подписание выберите лицо, которое подписывает решение из списка;
- Дата подписания заполняется автоматически, при необходимости значение можно изменить.

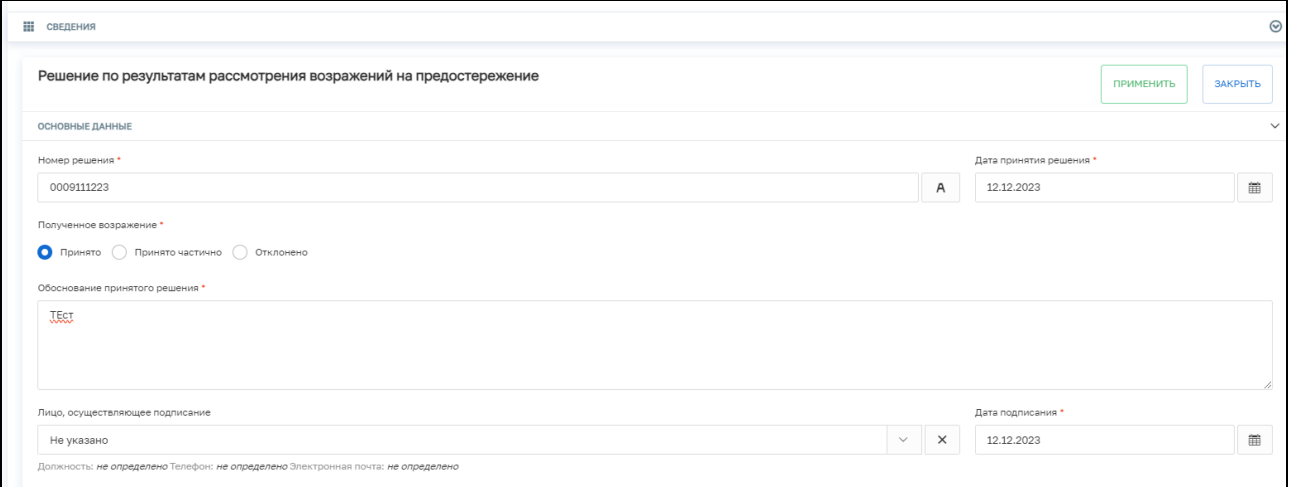

# Рисунок 35. Заполнение блока основные данные

В блоке «Документы» прикрепите файл документа «Решение по результатам рассмотрения возражений на предостережение». Для этого нажмите кнопку «Добавить», прикрепите ПФ документа и подпишите его ЭП (Рисунок 36).

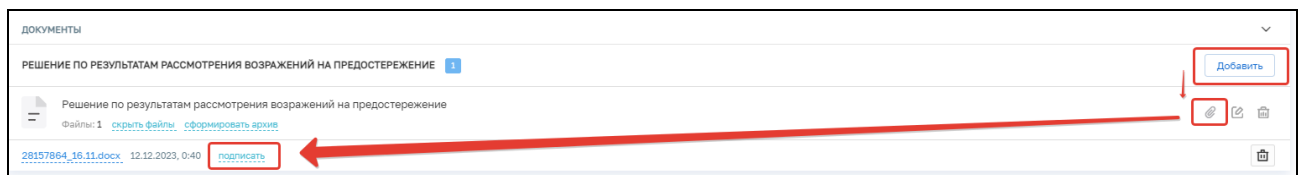

Рисунок 36. Заполнение блока основные данные

После заполнения всех необходимых полей нажмите кнопку «Завершить».

В открывшемся окне нажмите кнопку «Завершить». ПМ перейдет в статус «Завершено».

# <span id="page-35-0"></span>**4 Общий функционал**

# <span id="page-35-1"></span>**4.1 Кнопка «Аннулировать»**

Кнопка «Аннулировать» (Рисунок 37) доступна, пока ПМ находится в статусе «Черновик», после ее нажатия ПМ переходит в статус «Аннулировано» и не подлежит изменениям.

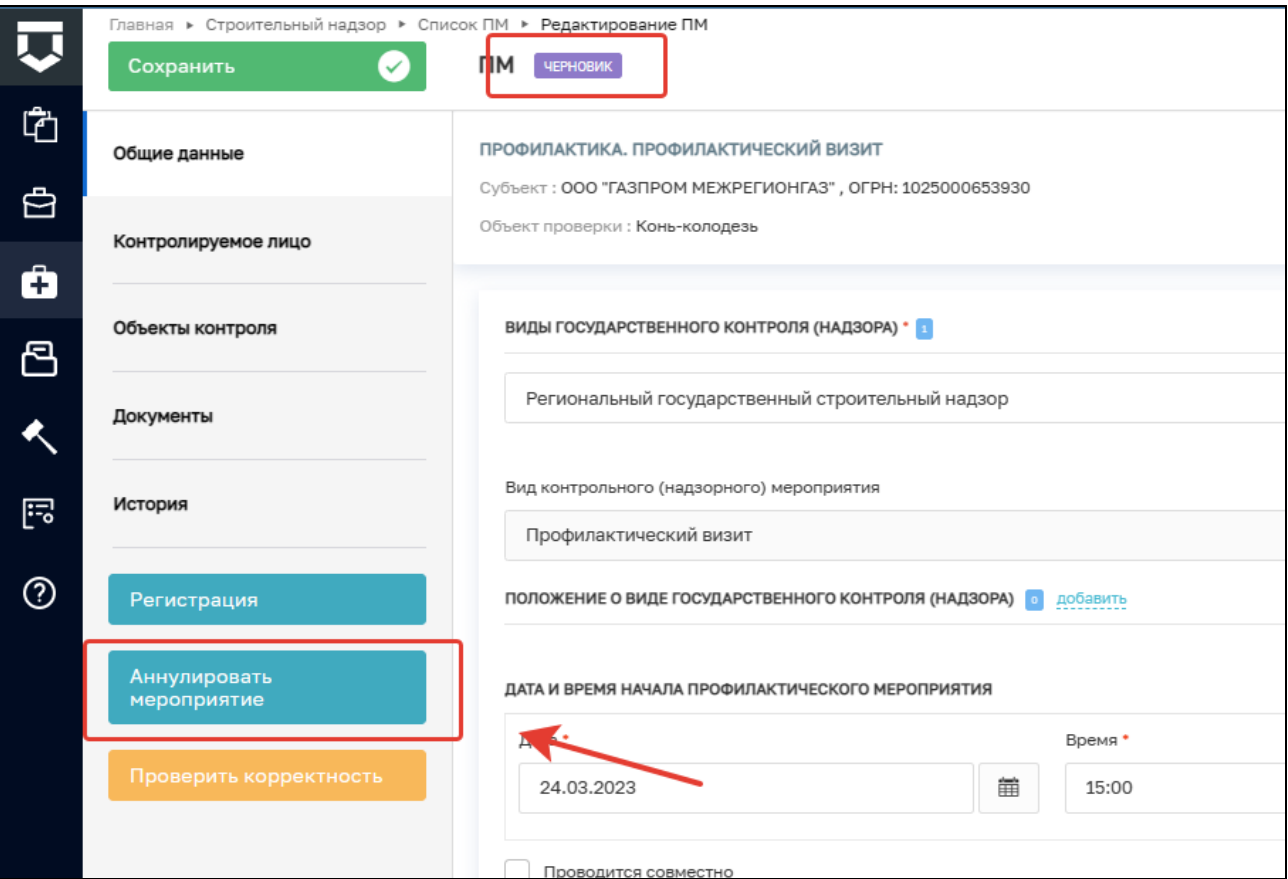

Рисунок 37. Аннулировать мероприятие

### <span id="page-36-0"></span>4.2 **Вкладка «Документы»**

Данная вкладка состоит из набора плашек с идентичным функционалом, каждая плашка предназначена для определённого типа документов, соответствующих названию плашки. Также на этой вкладке автоматически сохраняются все документы, формируемые в рамках проведения ПМ**.** При нажатии на кнопку «+» в строке соответствующего документа появляется блок, в который можно добавить документ через меню быстрого доступа (Рисунок 38).

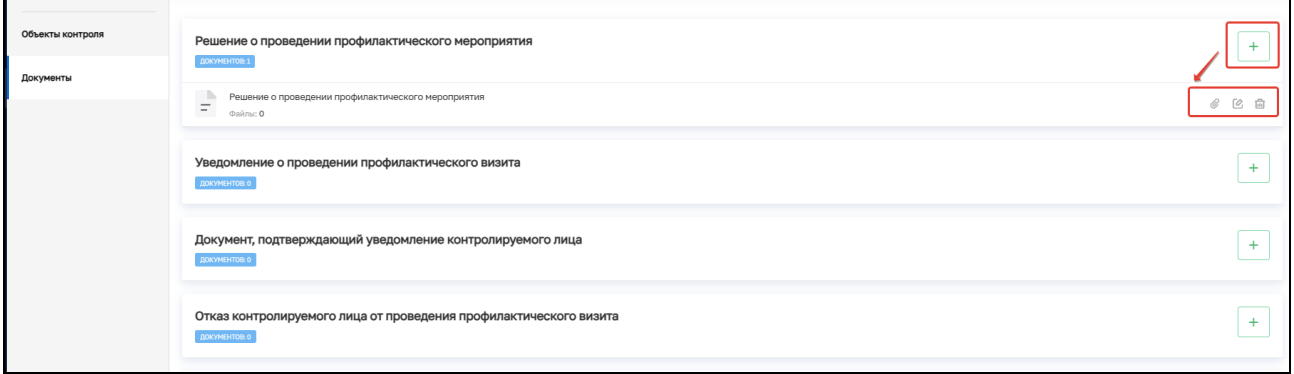

#### Рисунок 38. Меню быстрого доступа

Кроме того, существует возможность добавления документов с помощью кнопки «Редактировать» (Рисунок 39). В открывшемся окне редактирования на вкладке «Общие данные» можно прикрепить собственный файл.

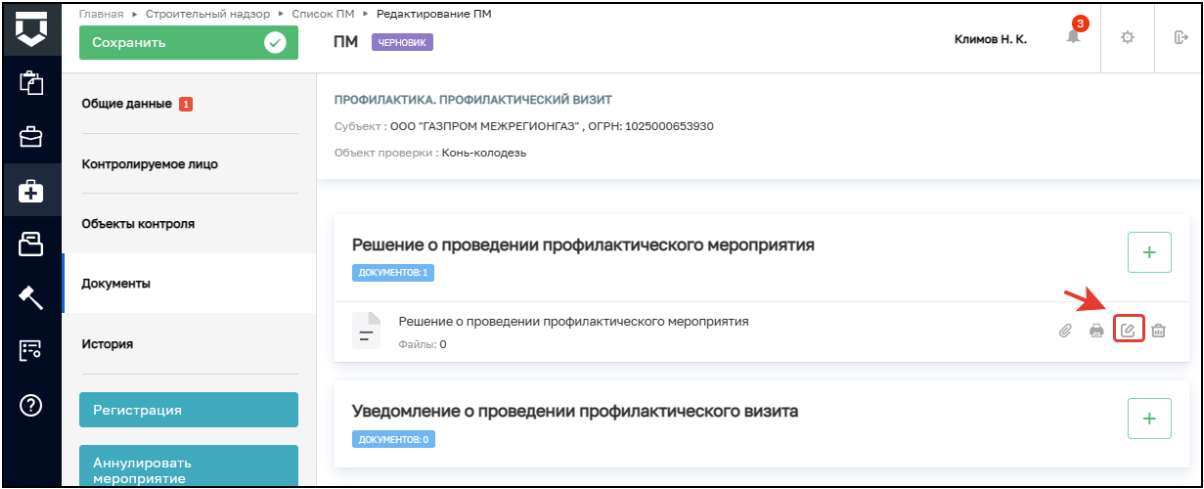

#### Рисунок 39. Редактирование записи

На вкладке «Дополнительные данные» мы можем указать следующие характеристики документа (Рисунок 40):

- − Серию;
- − Номер;
- − Дату выдачи;
- − Выдавший орган.

Введённые данные будут отображаться на вкладке «Документы» (Рисунок 42).

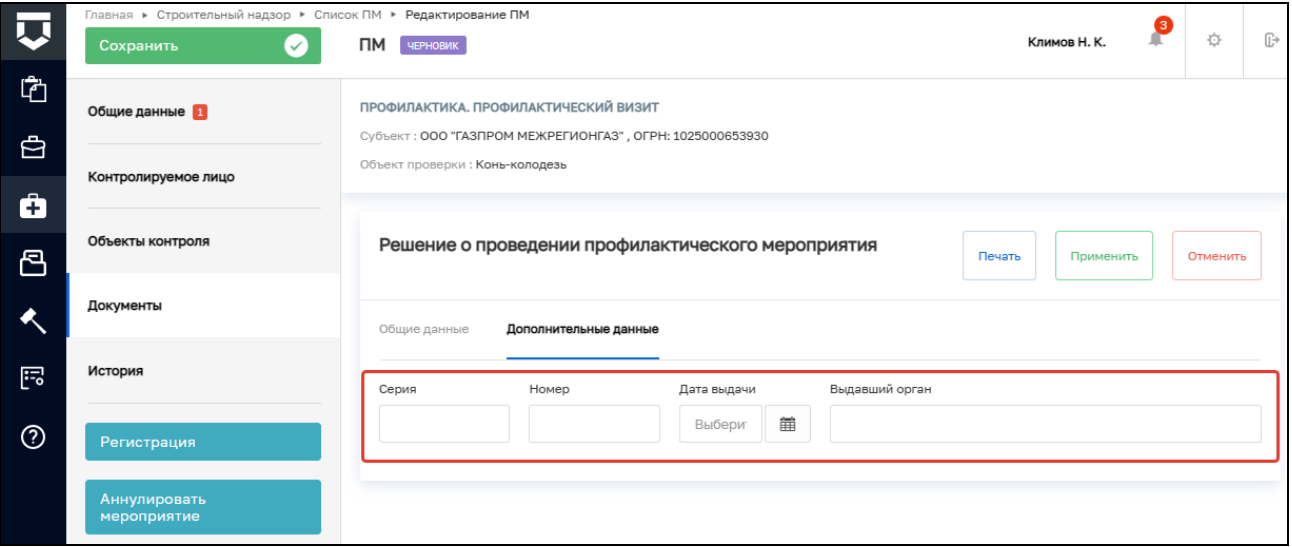

Рисунок 40. Дополнительные данные

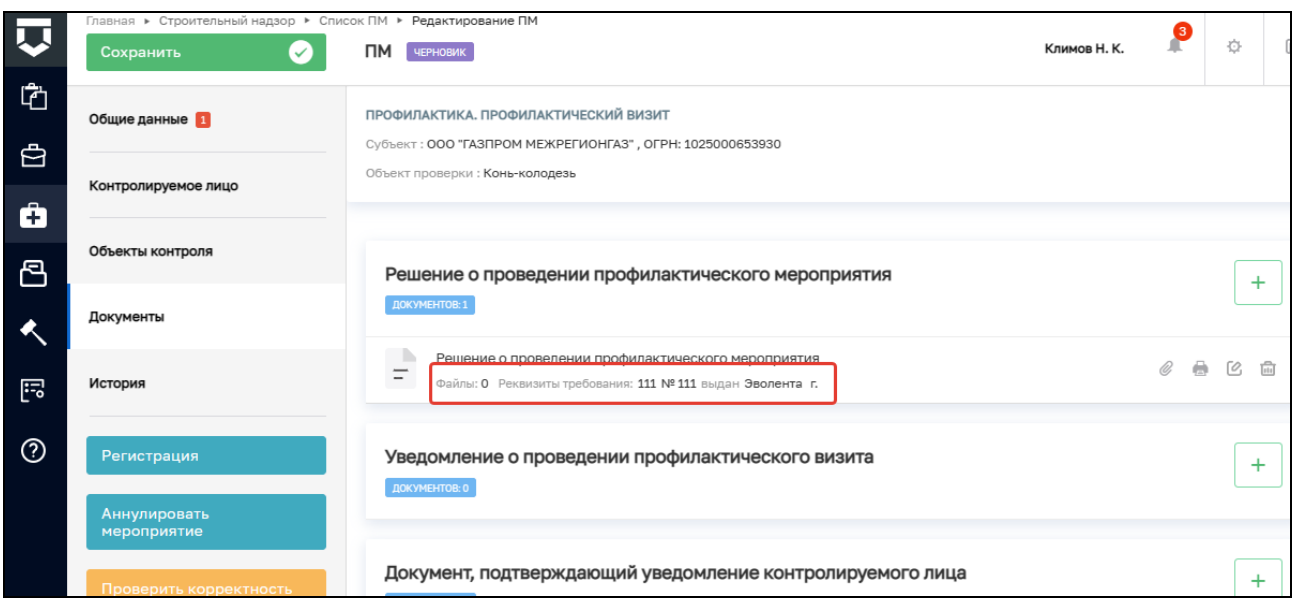

#### Рисунок 7 Отображение в документах

### <span id="page-37-0"></span>**4.3 Подписание приложенных файлов.**

Существует функционал подписания приложенных документов с помощью ЭП. Подробнее про подписание ЭП можно ознакомиться в документе «Инструкция по работе с ЭП в ГИС ТОР КНД», которая размещена на странице [https://knd.gov.ru/document/instructions.](https://knd.gov.ru/document/instructions)

После подписания документа появляется возможность скачивания подписанных файлов и проверки подписи. Для того, чтобы проверить подпись на валидность, необходимо нажать кнопку «Проверить» (Рисунок 73), после чего в нижней части экрана появится уведомление об успешной или не успешной проверке (Рисунок 42).

Для пользователя доступны несколько типов файлов для скачивания: файл ЭП, PDF файл с ЭП и файл формата .docx с ЭП. Для загрузки необходимо выбрать соответствующий формат и один раз нажать на соответствующую кнопку. Кроме того, существует возможность скачивания всех файлов одновременно, для этого необходимо нажать кнопку «Скачать все файлы», после чего произойдет скачивание архива в формате .zip (Рисунок 43).

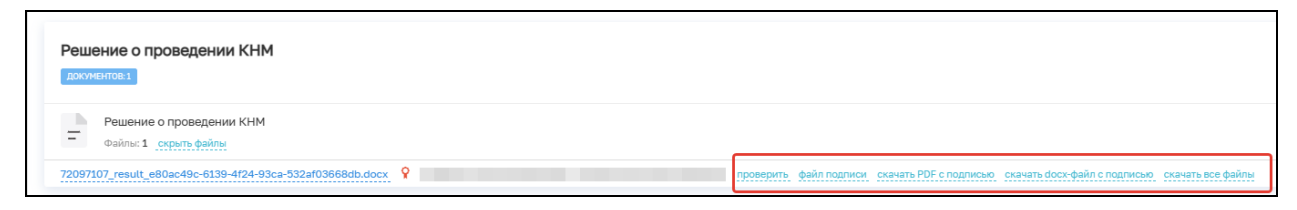

Рисунок 42 – Скачивание файлов

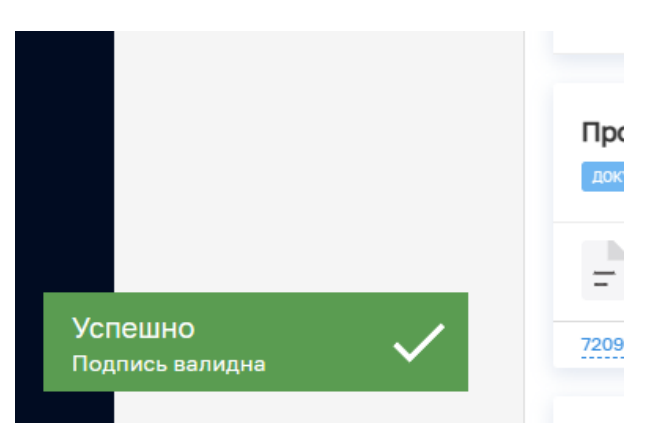

Рисунок 43 – Уведовление о валидности ЭП

#### <span id="page-38-0"></span>**4.4 Проверка корректности внесённых данных**

После заполнения всех необходимых данных нужно воспользоваться кнопкой «Проверить корректность», данная функция проверяет корректность заполнения всех обязательных полей. Если при заполнении формы были допущены ошибки, то появится информационное сообщение о том, что в форме содержатся ошибки, а в разделах с ошибками появится обозначение (Рисунок 44). После чего можно перейти на соответствующую вкладку и, открыв её, нажать кнопку «Проверить корректность» ещё раз, это подсветит поля, вызывающие ошибку (Рисунок 45).

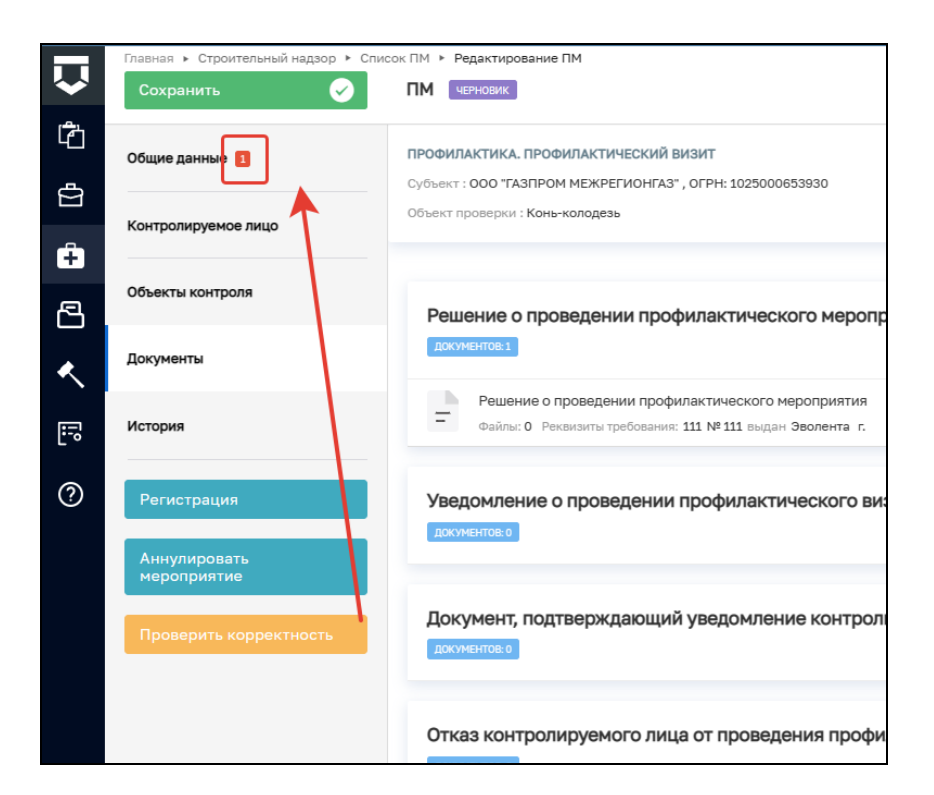

# Рисунок 44. Пример вкладок с ошибками

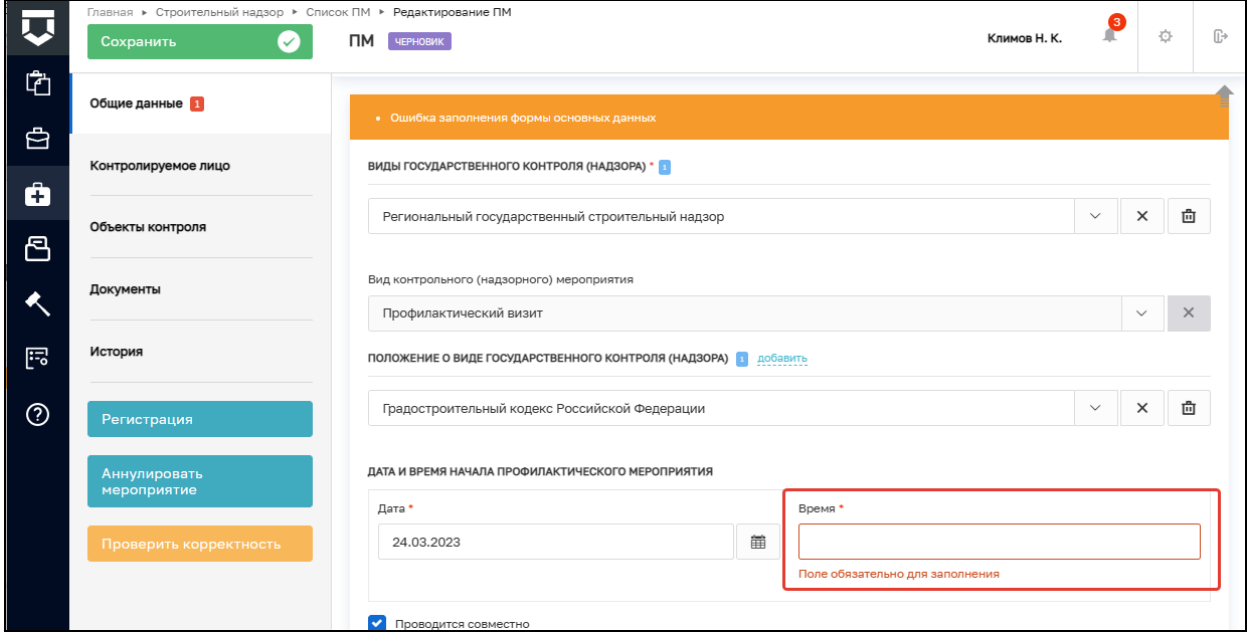

# Рисунок 45. Пример поля с ошибкой

## <span id="page-39-0"></span>**4.5 Вкладка «История»**

На вкладке «История» (Рисунок 46) отображается полная история операций, совершённых в процессе создания ПМ. Отображается:

- Время;
- − Дата;

40

- − Автор действия;
- − Описание совершённого действия.

История отображается в обратном хронологическом порядке: от новых к старым (старые внизу, новые наверху).

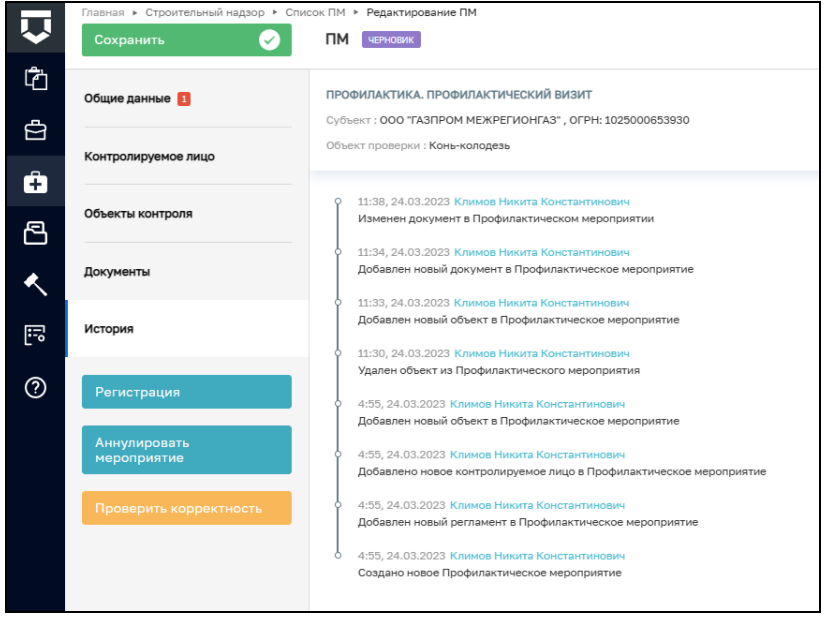

Рисунок 46. Вкладка «История»